# **PG-FLEX 32 CHANNEL REMOTE TERMINAL LINE UNIT**

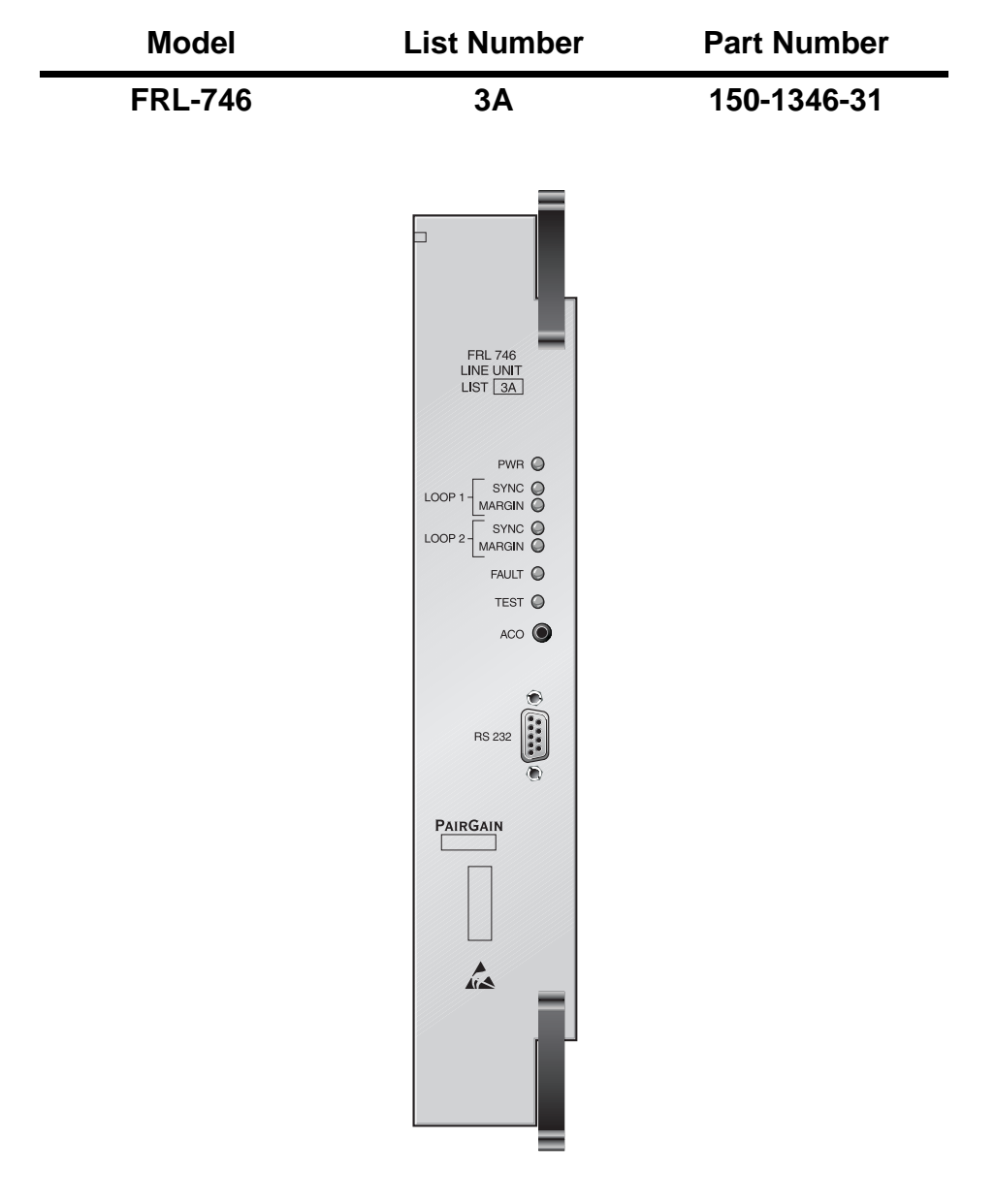

# **PAIRGAIN TECHNOLOGIES, INC. ENGINEERING SERVICES TECHNICAL PRACTICE SECTION 363-746-131-01**

**Revision History of This Practice** Revision 01—May 19, 1998 A) Initial Release

# PAIRGAIN

#### **©Copyright 1998 PairGain Technologies, Inc.**

*PairGain is a registered trademark, and PG-Flex is a trademark of PairGain Technologies, Inc.*

*Information contained in this document is company private to PairGain Technologies, Inc., and shall not be modified, used, copied, reproduced or disclosed in whole or in part without the written consent of PairGain.*

*Other product names mentioned in this practice are used for identification purposes only and may be trademarks or registered trademarks of their respective companies.*

# **USING THIS TECHNICAL PRACTICE**

Two types of messages, identified by icons, appear in the text.

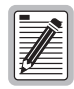

**Notes contain information about special circumstances.**

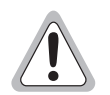

**Cautions indicate the possibility of equipment damage or the possibility of personal injury.**

# **TABLE OF CONTENTS**

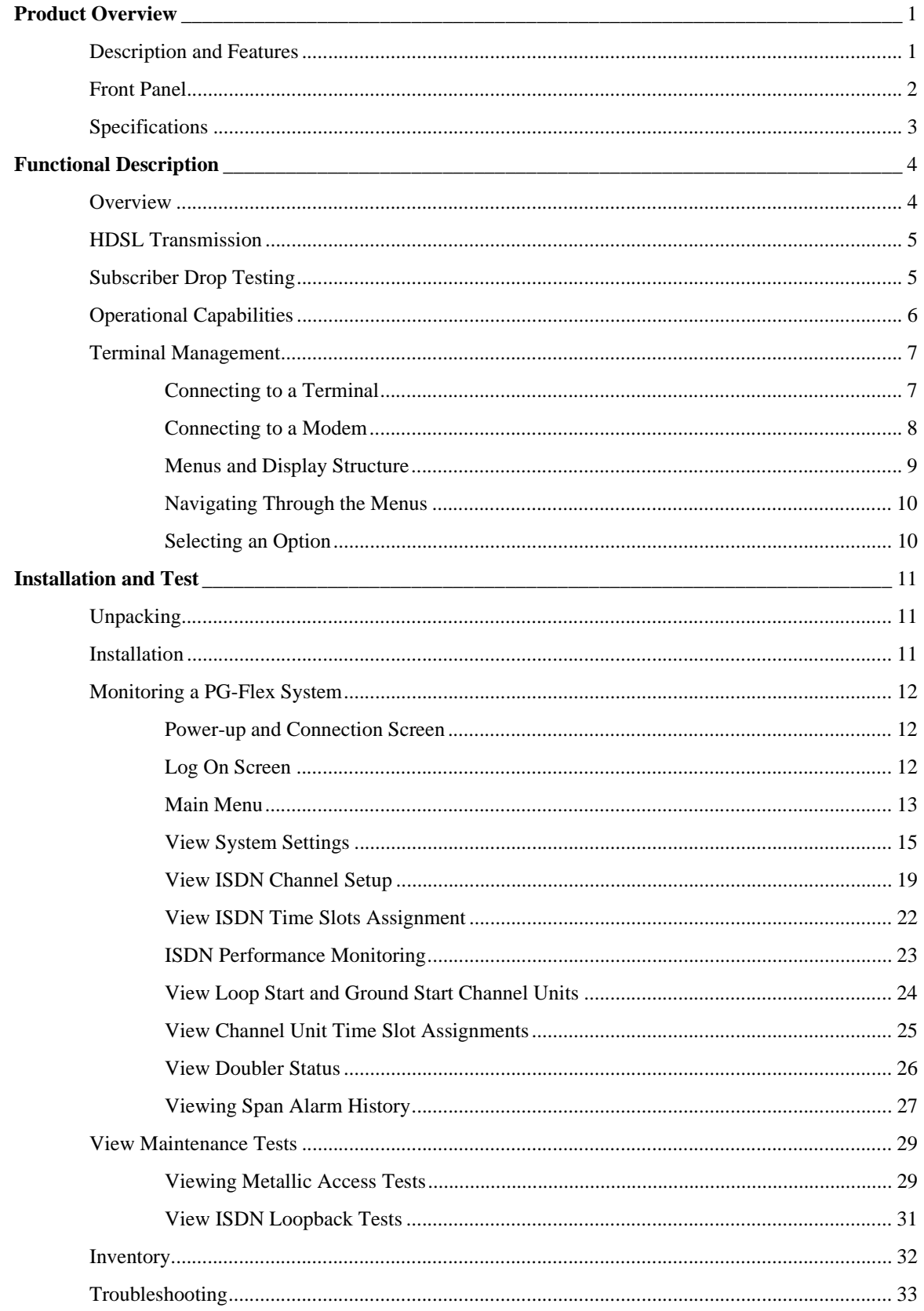

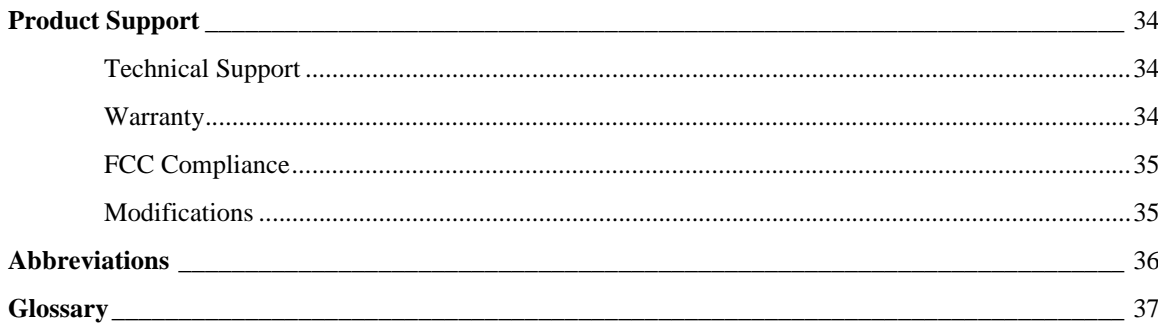

# <span id="page-6-0"></span>**PRODUCT OVERVIEW**

This section provides a product description, and defines the features and specifications of a PairGain® PG-Flex™ FRL-746 List 3A Remote Terminal (RT) line unit.

# **Description and Features**

The FRL-746 List 3A RT line unit is the remote end of the PG-Flex subscriber carrier system, and resides in a PairGain FRE-765 RT enclosure. The FRL-746 carries up to 32 subscriber channels between a Central Office Terminal (COT) and an RT. The FRL-746 line unit provides access through its front panel RS-232 interface (Craft port) to view system options, monitor performance, and view system status using an ASCII terminal.

The FRL-746 List 3A uses PairGain's High-bit-rate Digital Subscriber Line (HDSL) 2B1Q (2 binary 1 quaternary line code) technology to provide the equivalent of 2.048 Mbps digital transmission rate, plus signaling, over two copper wire pairs. The HDSL can include unterminated bridge taps, and is used:

- **•** without using repeaters
- **•** without loop conditioning
- **•** without pair selection

The FRL-746 List 3A supports PG-Flex doublers (FDU-452) to extend the range of a PG-Flex subscriber carrier system to 21.4 kft (6.6 km) with 24 AWG loops, or 16.2 kft (5.0 km) with 26 AWG loops. Two doublers can triple the range to 32.1 kft (9.9 km) with 24 AWG loops, or to 24.3 kft (7.5 km) with 26 AWG loops.

The FRL-746 List 3A supports:

- **•** 32 subscriber channels
- **•** PG-Flex doublers (FDU-452) in systems transporting POTS and ISDN circuits
- **•** 4Tel compatible Loop Test Systems
- **•** Mechanical Loop Testing (MLT) and Pair Gain Test Controller (PGTC) when an FPI-729 List 1 PGTC interface is installed in the COT shelf
- **•** ISDN channel units
- **•** loop start and ground start channel units

# <span id="page-7-0"></span>**Front Panel**

Figure 1 shows the FRL-746 List 3A line unit front panel[. Table 1 on page](#page-8-0) 3 lists the indicators and modes for the front panel LEDs.

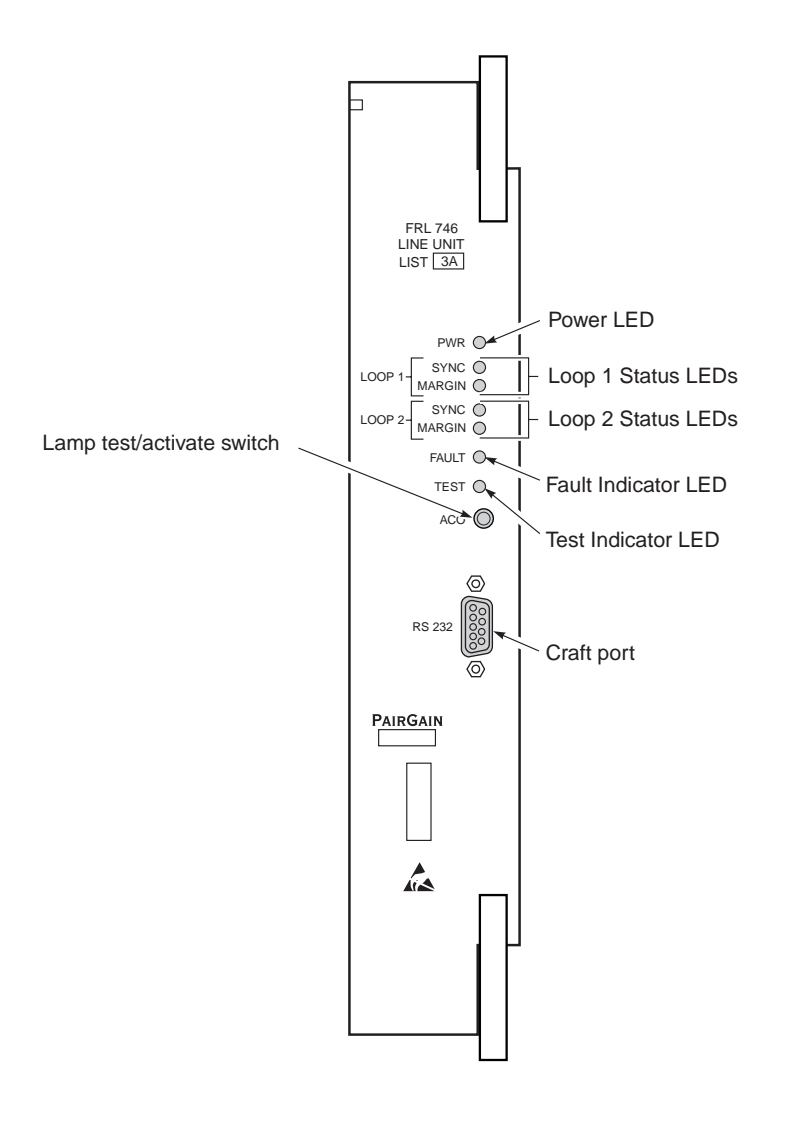

*Figure 1. FRL-746 List 3A Front Panel*

<span id="page-8-0"></span>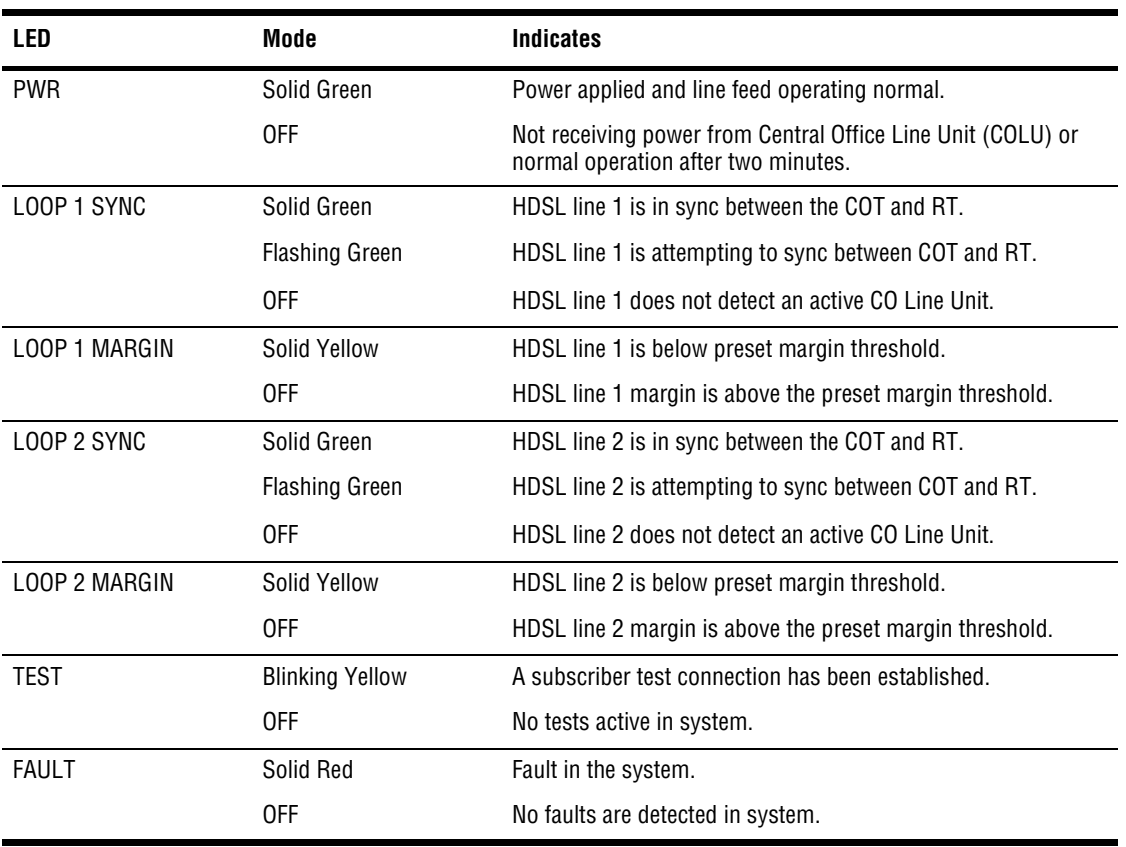

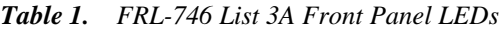

# **Specifications**

# **Electrical Characteristics**

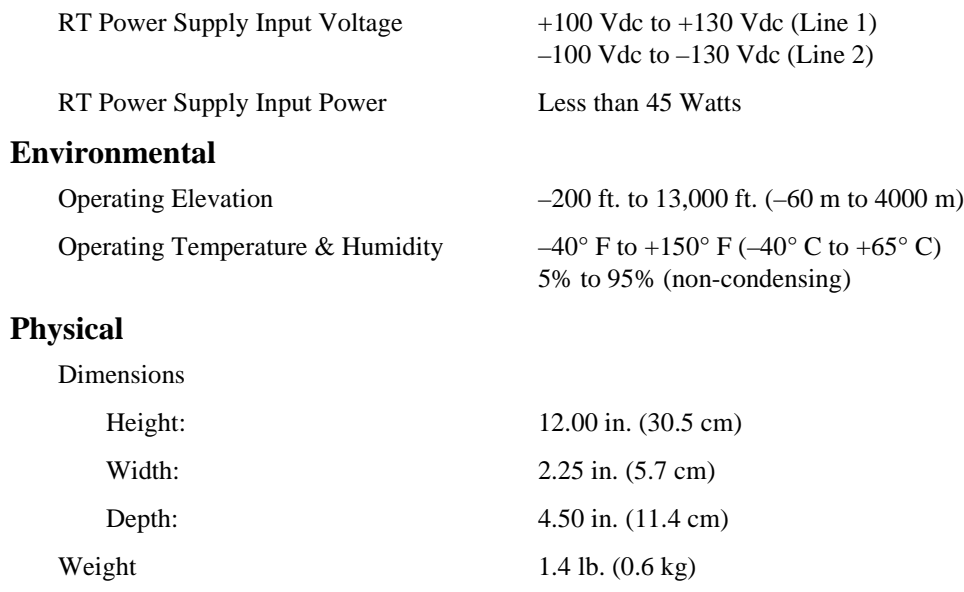

# <span id="page-9-0"></span>**FUNCTIONAL DESCRIPTION**

This section provides an overview of a PG-Flex system, how HDSL technology provides 32 DS0 channels, and how a subscriber drop is connected to a metallic bypass pair.

# **Overview**

PG-Flex is a small-capacity, universal subscriber carrier system supporting up to 32 DS0 channels including Plain Old Telephone Service (POTS), Ground Start/Loop Start, and Integrated Services Digital Network (ISDN) services–Dataphone Digital Service (DDS) is not currently supported.

A PG-Flex system is comprised of one line unit and one (or more) channel units at both the CO and the RT (see Figure 2). The POTS channel units use a Pulse Coded Modulation (PCM) encoding scheme that allows high speed modem and group 3 facsimile operation on all channels.

The CO side of a PG-Flex system mounts into a COT shelf and supports up to two systems. An alarm unit or Pair Gain Test Controller (PGTC) interface unit (common to all systems installed in the shelf) provides an interface for maintenance alarm relays and metallic access to the remote subscriber lines.

The RT side of a PG-Flex system mounts into an FRE-765 RT enclosure and supports one system, which includes one line unit and up to four channel units. The RT line unit includes the HDSL transceivers(s) and converts the line power from the COT into the voltages required by the remote terminal electronics. The channel units must be the same type of card as the channel units installed at the CO.

Power is supplied from the CO to the RT over the HDSL transmission lines. The maximum distance from the CO to the RT is 10.7 kft (3.3 km) using 24 AWG (0.5 mm) cable. (Refer t[o "HDSL Transmission" on page](#page-10-0) 5 for more information.)

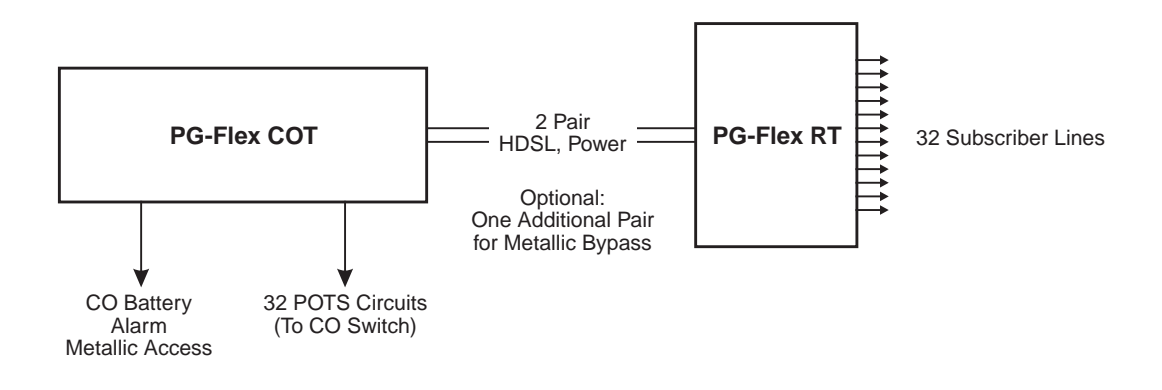

*Figure 2. Typical PG-Flex Configuration*

# <span id="page-10-0"></span>**HDSL Transmission**

PG-Flex uses HDSL transmission technology between the COT and RT. This technology provides up to 32 DS0s, plus signaling, over two copper pairs without using repeaters, loop conditioning, or pair selection. Adaptive equalization, scrambling, and a four-level 2B1Q line coding scheme increase range and minimize crosstalk. Because of HDSL transmission technology, the lines require no special conditioning and may include unterminated bridge taps, but cannot include load coils.

The line interface is a two-pair, 1110-kbps full-duplex 2B1Q transmission format. The dual HDSLs provide 32 channels at 64-kbps, with signaling and an operations channel for management control. The signal characteristics on the carrier pairs comply with TR-NWT-001210, *Generic Requirements for High-bit-rate Digital Subscriber Line (HDSL) Systems*.

The distance limitation for HDSL transmission is based on a maximum signal attenuation of 35 dB. Since signal attenuation decreases as cable size increases, the larger the gauge (19 AWG vs. 26 AWG), the greater the distance between the FRL-746 List 3A COT shelf and the RT enclosure. Table 2 identifies these distances (at a cable temperature of 68°F):

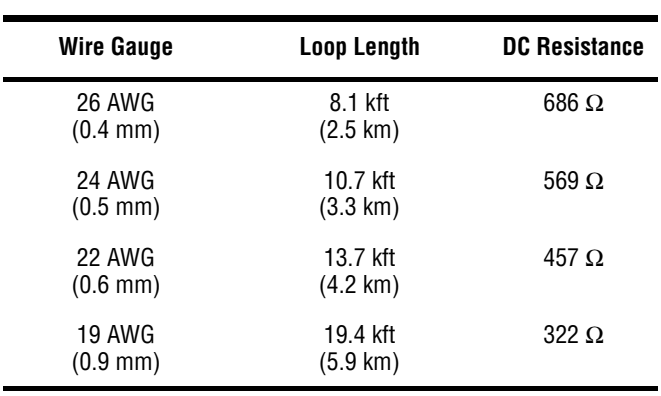

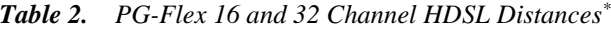

Loops over 570  $\Omega$  will not provide full loop current and ring voltage with all 32 channels off-hook simultaneously.

# **Subscriber Drop Testing**

For subscriber drop testing from the CO, PG-Flex is able to select and connect any subscriber drop to a metallic bypass test pair at the RT. PG-Flex extends this connection back to the COT where it switches onto the test access bus or to the corresponding subscriber line on the COT channel card.

Metallic access is performed from the subscriber's COT. Refer to the FLL-716 technical practice for more information.

# <span id="page-11-0"></span>**Operational Capabilities**

Figure 3 shows a block diagram of the FRL-746 List 3A RT line unit. The power is supplied from the COT line unit (FLL-716 List 3A) to power the remote terminal. During power-up, the system checks the HDSL lines for hazardous voltages or other line faults that may effect the system. If a fault condition is detected, the system stops the power-up sequence and the LED indicators on the front panel indicate a line fault problem ([see Figure 1 on](#page-8-0)  [page 3](#page-8-0)).

The FRL-746 List 3A provides the following functions for each 32-channel system in a single RT enclosure:

- **•** system power supply
- **•** HDSL line transceivers
- **•** front panel status indicators
- **•** RS-232 Craft Maintenance Port Interface (DCE)
- **•** line and drop test circuits

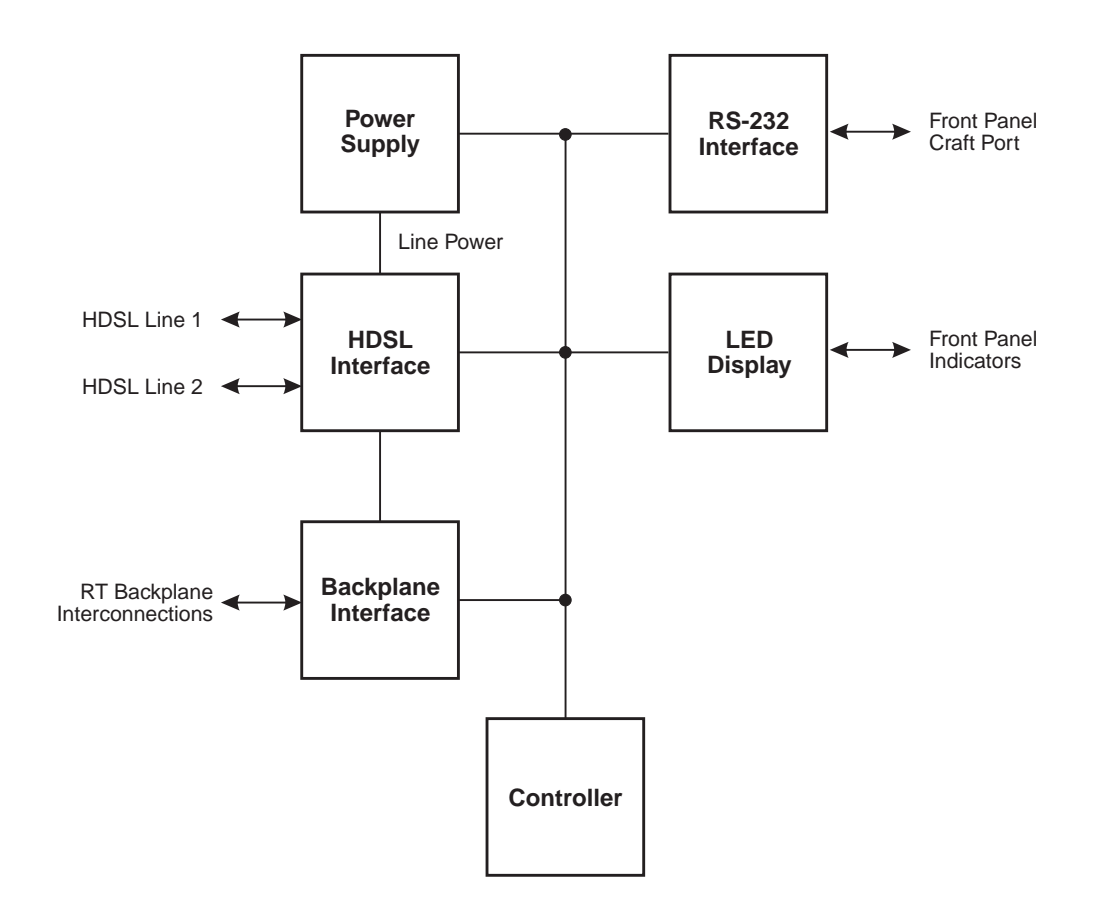

*Figure 3. FRL-746 List 3A Block Diagram*

# <span id="page-12-0"></span>**Terminal Management**

The terminal management function at the RT allows the technician to view information about the PG-Flex system using an ASCII terminal (or modem with a null modem cable) connected to the Craft port. With this function, the technician can access a series of menus to do the following:

- **•** view system status
- **•** view system options
- **•** monitor performance
- **•** obtain an inventory report

#### **Connecting to a Terminal**

Figure 4 shows the pinouts for connecting the FRL-746 List 3A RS-232 (DB-9) Craft port to an ASCII terminal.

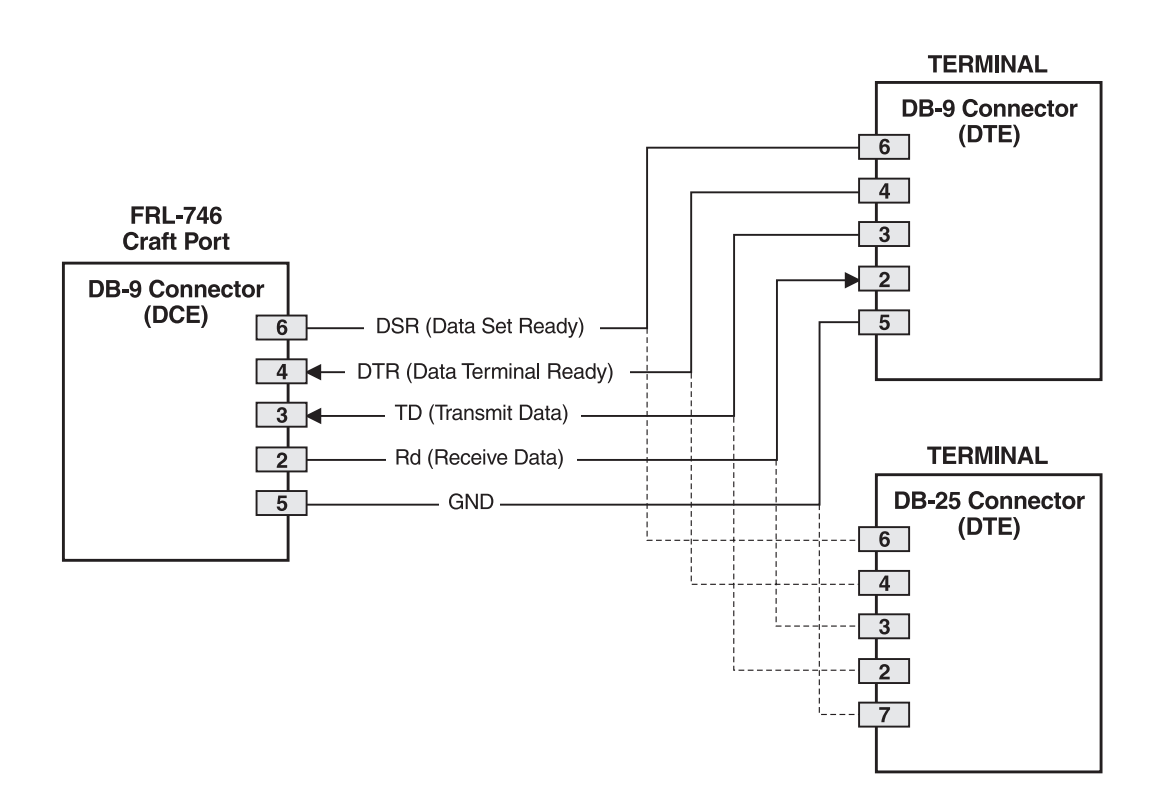

*Figure 4. Connecting the FRL-746 List 3A to an ASCII Terminal*

#### <span id="page-13-0"></span>**Connecting to a Modem**

When configuring a modem, ensure that either the DIP switches or the software configuration is set OFF for Carrier Detect (CD) override. This causes the modem to send a CD signal when it connects with another modem and to drop CD when it disconnects. Otherwise, if set ON, the FRL-746 List 3A connection will function properly but will not log out properly when disconnected. Using Data Carrier Detect (DCD) from the modem ensures that the FRL-746 List 3A logs off if the carrier signal disappears. Figure 5 shows the pinouts for connecting the FRL-746 List 3A to a modem using a null-modem cable.

It is recommended that Data Terminal Ready (DTR) override be OFF. This allows a modem call to terminate properly when the FRL-746 List 3A drops Data Set Ready (DSR); which is null-modemed to a DTR input on the modem.

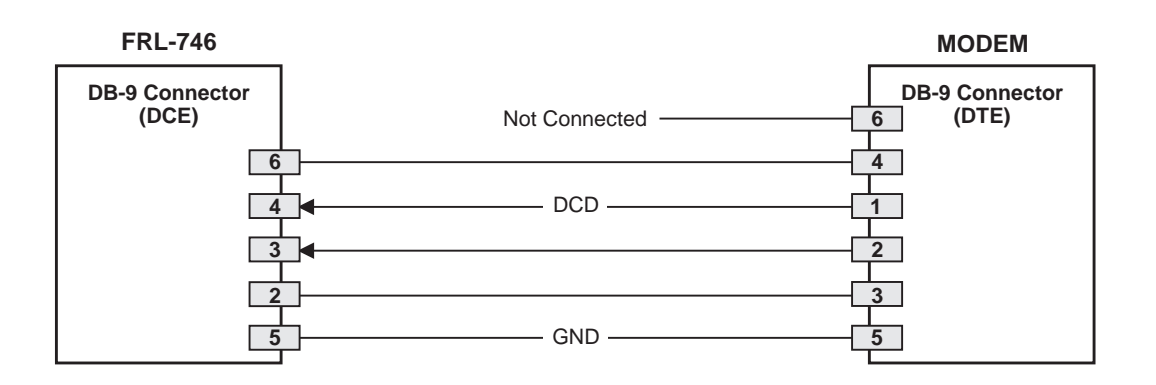

*Figure 5. Connecting the FRL-746 List 3A to a Modem*

The connection is set up as:

- **•** Baud Rate: 1200 to 9600 baud (9600 baud recommended)
- **•** Data Bits: 8
- **•** Stop Bits: 1
- **•** Parity: None
- **•** Flow Control: None

The protocol requires that Data Terminal Ready (DTR) is active from the terminal to prevent automatic log off.

#### <span id="page-14-0"></span>**Menus and Display Structure**

Figure 6 shows the menu structure which is accessed through the Craft port on the FRL-746 List 3A RT line unit.

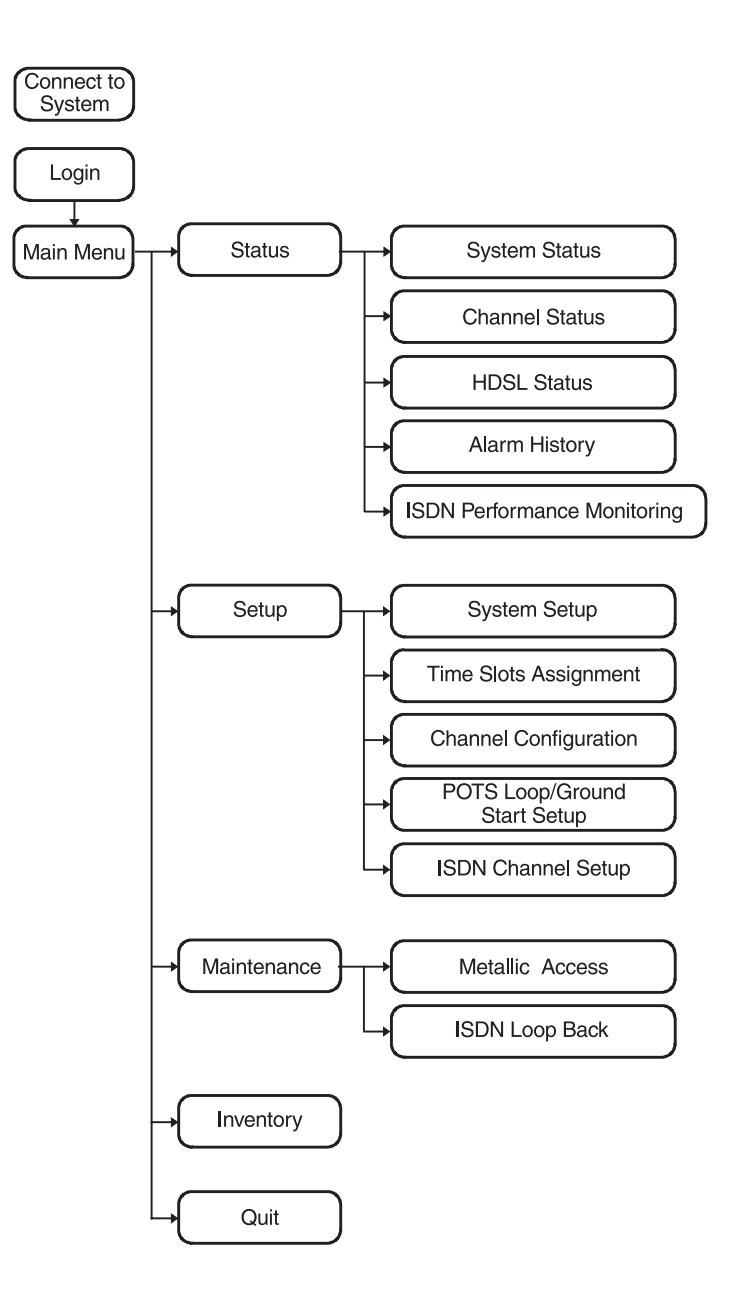

*Figure 6. Terminal Menu and Display Structure*

#### <span id="page-15-0"></span>**Navigating Through the Menus**

Access the menus by typing the letter  $(A \t{through } D)$  from the Main Menu then pressing **ENTER**. The menu structure requires that you press enter each time you select an option or setting to continue. Table 3 describes keys you can use from the ASCII terminal keyboard to navigate through the menus.

| Kev                 | <b>Function</b>                     |
|---------------------|-------------------------------------|
| Q                   | Log out from the Main Menu          |
| <b>ENTER</b>        | Executes commands or selects a menu |
| <b>ESC</b>          | Returns to the previous menu        |
| <b>CTRL</b><br>$+X$ | <b>Returns to the Main Menu</b>     |

*Table 3. Key Functions*

#### **Selecting an Option**

From the ASCII terminal select an option as follows:

- **1** Type the letter of your selection, then press **ENTER**. The screen prompts you for specific information.
- **2** Type the information, following the instructions on the screen, then press **ENTER**.
- **3** Type  $\overline{\text{CTRL}} + \overline{\text{X}}$  to return to the Main Menu.

# <span id="page-16-0"></span>**INSTALLATION AND TEST**

The section provides procedures for unpacking, installing, and monitoring a FRL-746 List 3A RT line unit.

# **Unpacking**

Upon receipt of the equipment, proceed as follows:

- **1** Unpack each container and visually inspect it for signs of damage. If the equipment has been damaged in transit, immediately report the extent of damage to the transportation company and to PairGain. Order replacement equipment if necessary.
- **2** Check the contents versus the packing list to ensure complete and accurate shipment. If the shipment is short or irregular, contact PairGain as described i[n "Product Support" on page 3](#page-39-0)4. If you must store the equipment for a prolonged period, store the equipment in its original container.

# **Installation**

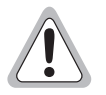

**Observe normal electrostatic discharge precautions when handling electronic equipment. Do not hold electronic plugs by their edge. Do not touch components or circuitry.**

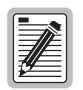

**The following procedure assumes that a FLL-716 line unit is installed in the CO side of the PG-Flex system.**

Install FRL-746 and verify operation as follows:

- **1** Insert the FRL-746 into the RT enclosure and verify:
	- **•** all LEDs turn on for about one second
	- **•** PWR and FAULT LEDs remain on
	- after about 30 seconds, SYNC LEDs for Line 1 and Line 2 begin to flash (both COT and RT)
	- **•** within 35 seconds, SYNC LEDs for Line 1 and Line 2 turn on
- **2** Verify the following front panel indications after the system powers up and establishes HDSL synchronized communications, and when no calls are in progress:
	- **•** POWER is on
	- **•** LOOP 1 SYNC is on
	- **•** LOOP 1 MARGIN is off
	- **•** LOOP 2 SYNC is on
	- **•** LOOP 2 MARGIN is off
	- **•** TEST is off
	- **•** FAULT is off

## <span id="page-17-0"></span>**Monitoring a PG-Flex System**

The terminal management function at the remote terminal enables you to monitor the entire PG-Flex system from an ASCII terminal connected to the Craft port. (Refer [to "Terminal Management" on pag](#page-12-0)e 7 for connection procedures and protocols.)

#### **Power-up and Connection Screen**

Connect an ASCII terminal to the FRL-756 Craft port. The Power-Up and Connection screen displays (assuming the terminal is set for 9600 baud):

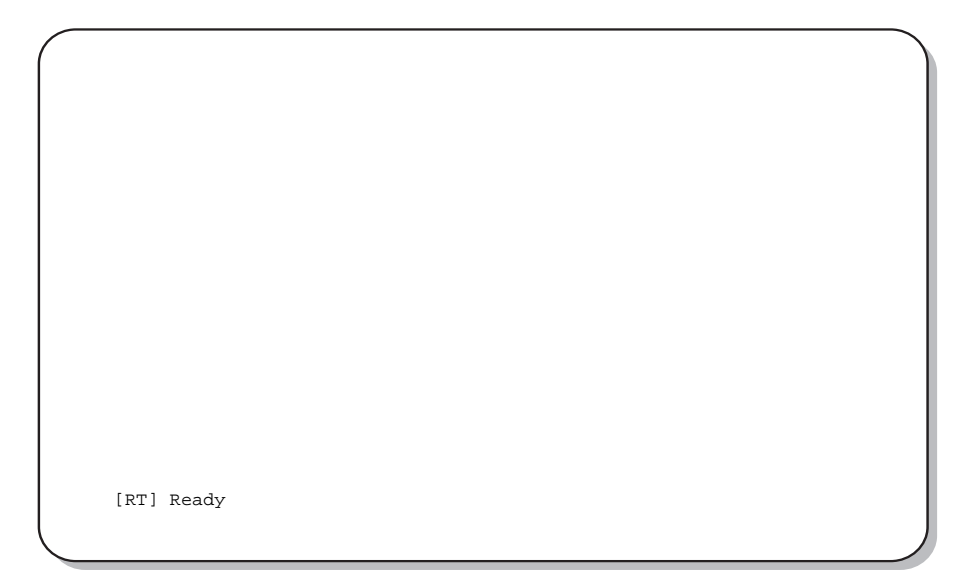

#### **Log On Screen**

The FRL-746 List 3A displays a log on screen when it detects user input from the Craft port (while idle).

**1** Press the **SPACEBAR** rapidly several times to start the autobaud feature. The log on screen displays:

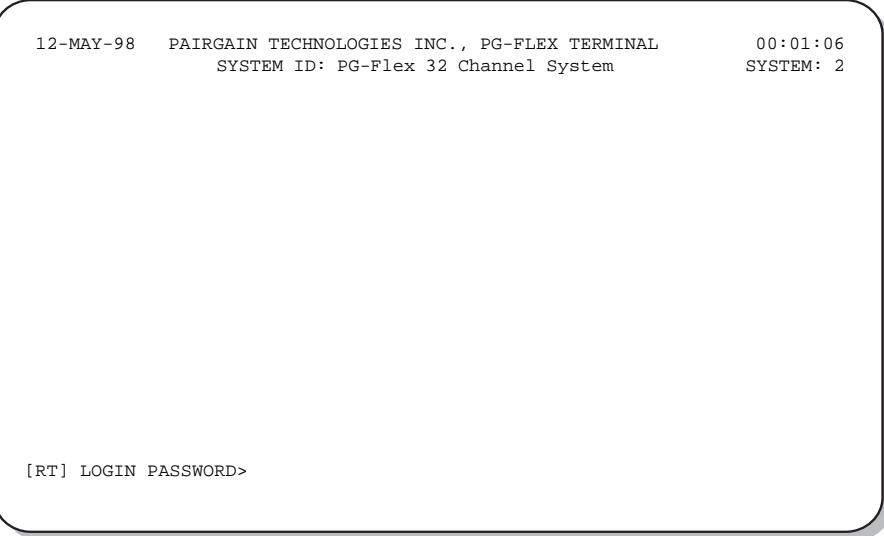

**2** Type your password. The password input is echoed back to your terminal screen with "\*" characters.

#### <span id="page-18-0"></span>3 Press **ENTER**.

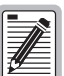

**If you do not have your login password, contact the PairGain Customer Service Engineering group (see ["Product Support" on page 3](#page-39-0)4) for access using a Master Password.**

#### **Main Menu**

From the Main Menu, other menus can be accessed to view system configuration, view metallic access connections, and view status information for a PG-Flex system. The Main Menu displays after a successful log on:

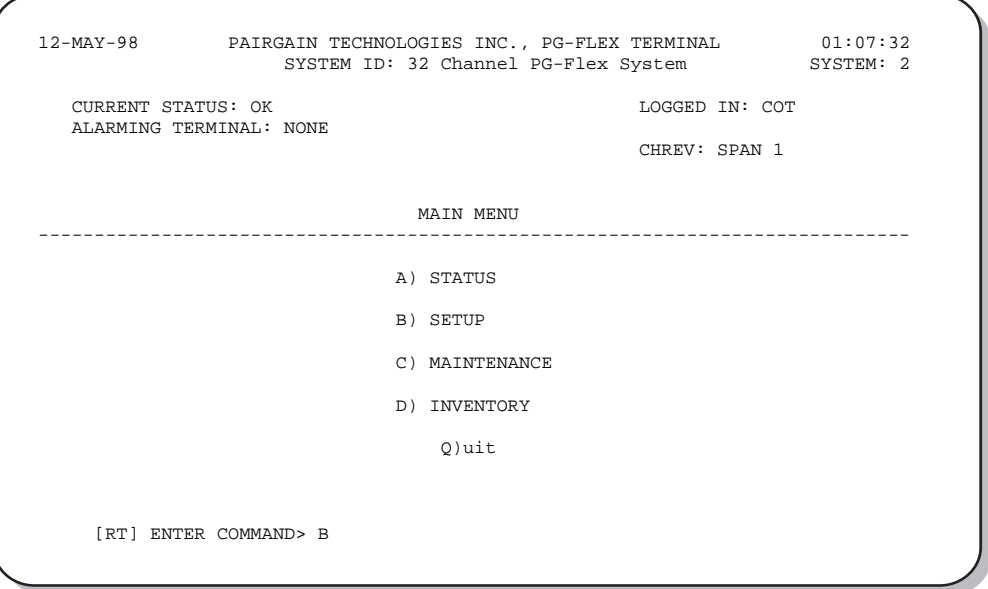

Type a letter ( $\bf{A}$  through  $\bf{D}$ ) then press **ENTER** to access the desired Main Menu option ([see Table 4 on page](#page-19-0) 14 for a description of the Main Menu functions).

Type  $\alpha$  then press **ENTER** to log out.

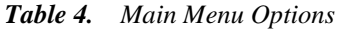

<span id="page-19-0"></span>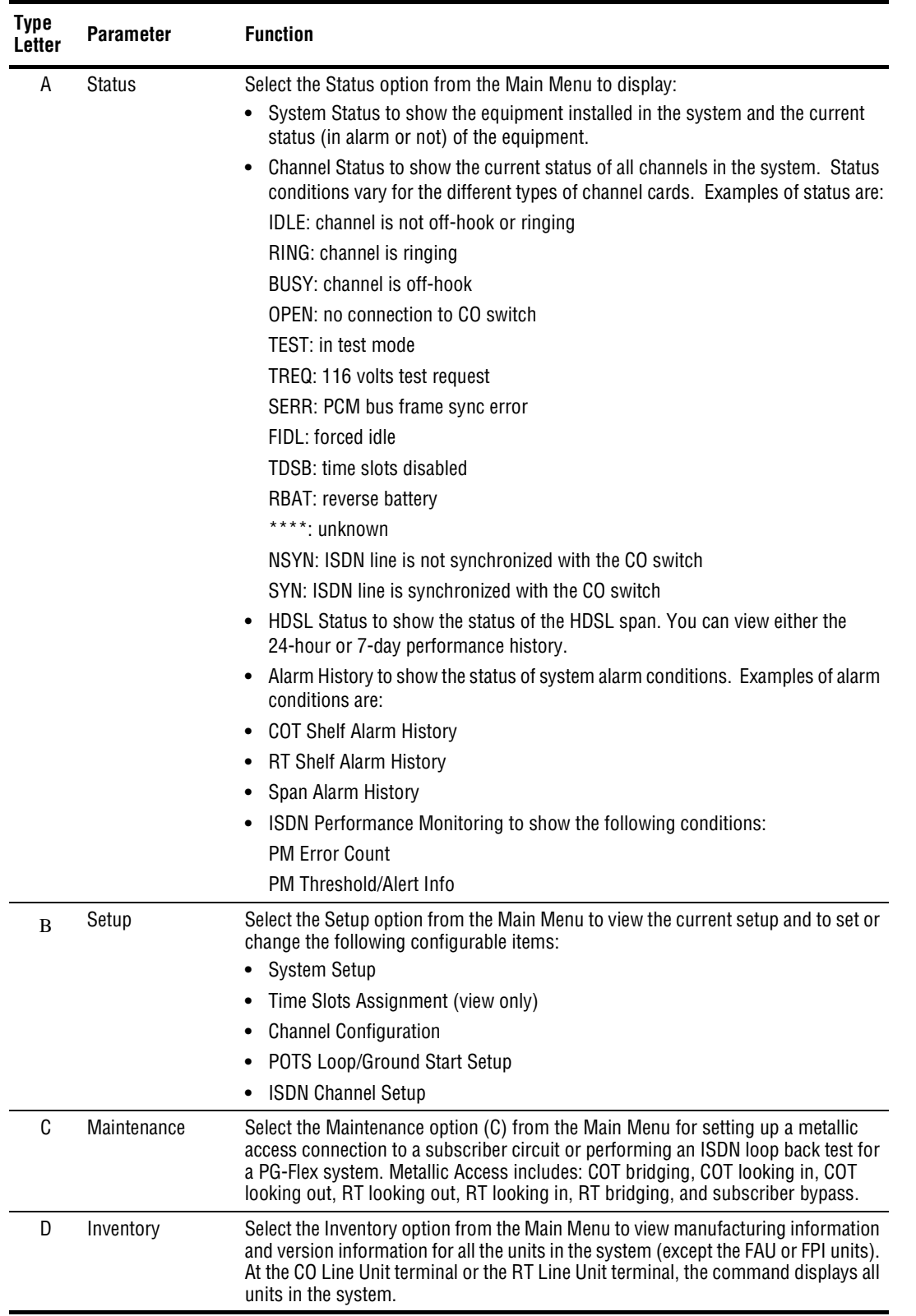

#### <span id="page-20-0"></span>**View System Settings**

View the System Settings starting at the Main Menu.

1 At the Main Menu, type **B** and press **ENTER**. The Setup Menu displays:

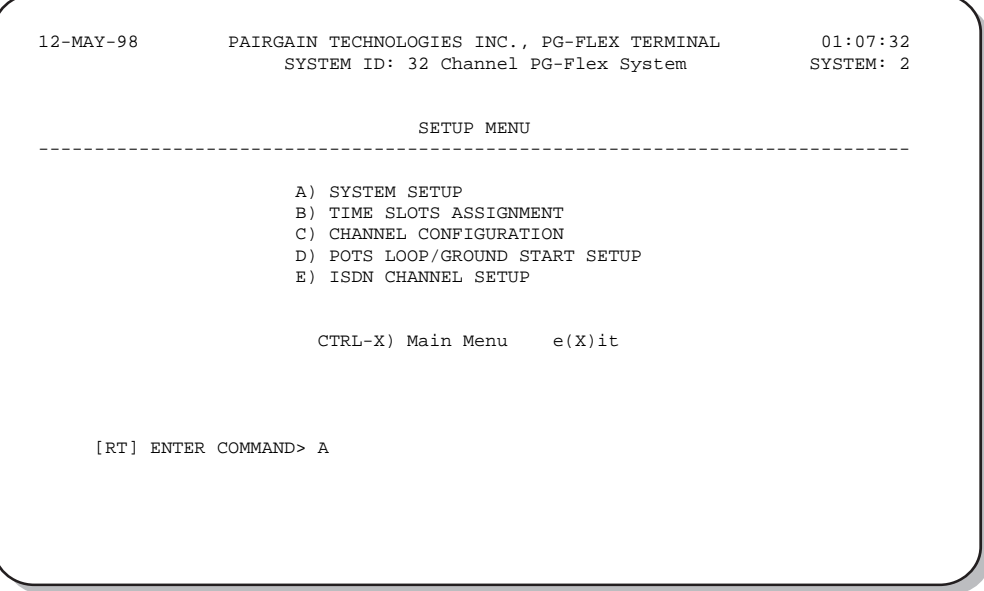

- **2** Type a letter (A through  $\epsilon$ ) then press **ENTER** to access the desired Setup Menu options (refer to Table 5 on [page 16](#page-21-0) for system settings menu definitions).
- **3** Type CTRL  $+ \times$  to return to the Main Menu, or type  $\times$  to go back to the previous menu.

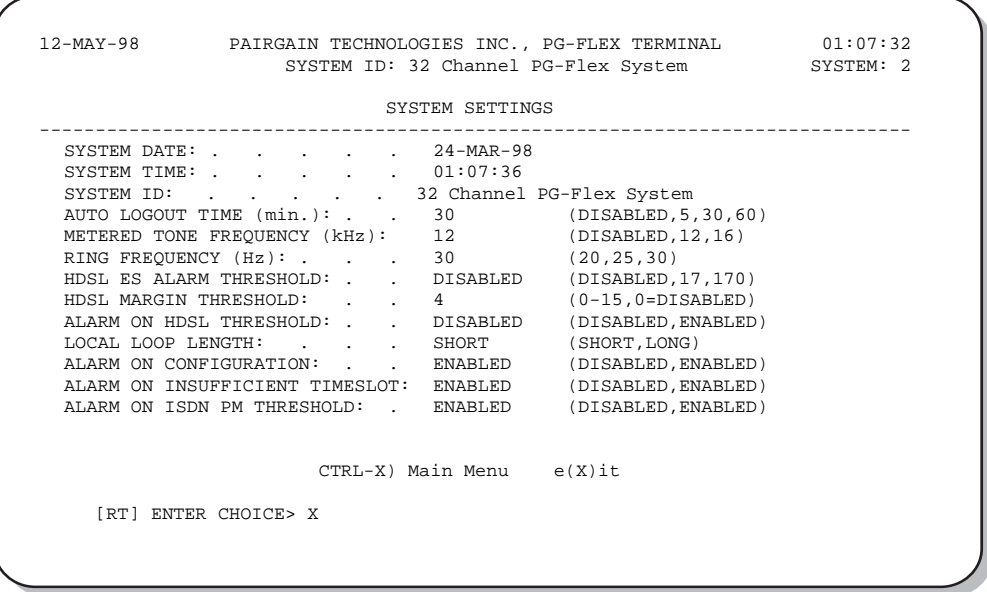

**4** Type **CTRL**  $+ \mathbf{x}$  to return to the Main Menu, or type  $\mathbf{x}$  to go back to the previous menu.

<span id="page-21-0"></span>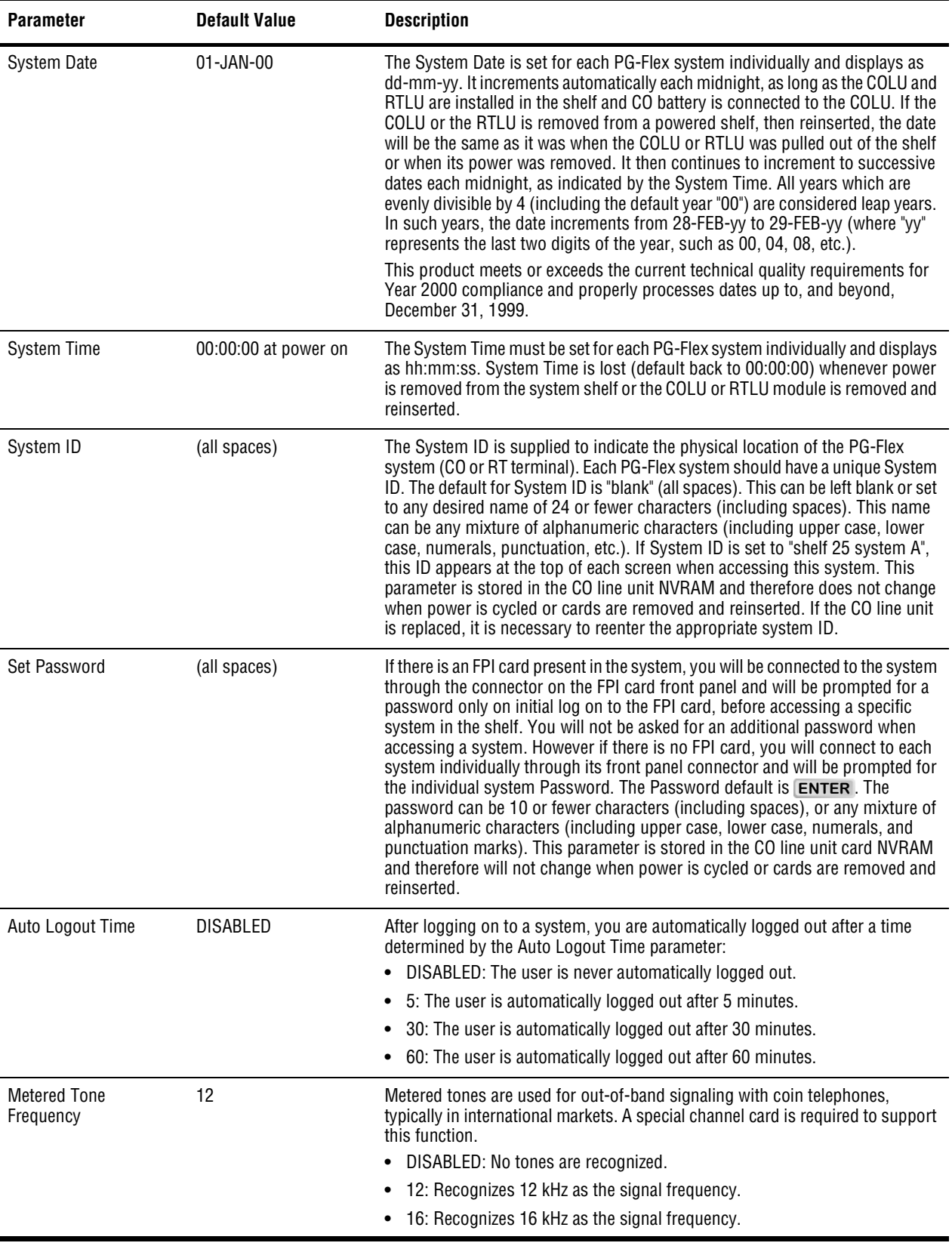

#### *Table 5. System Settings Menu Options*

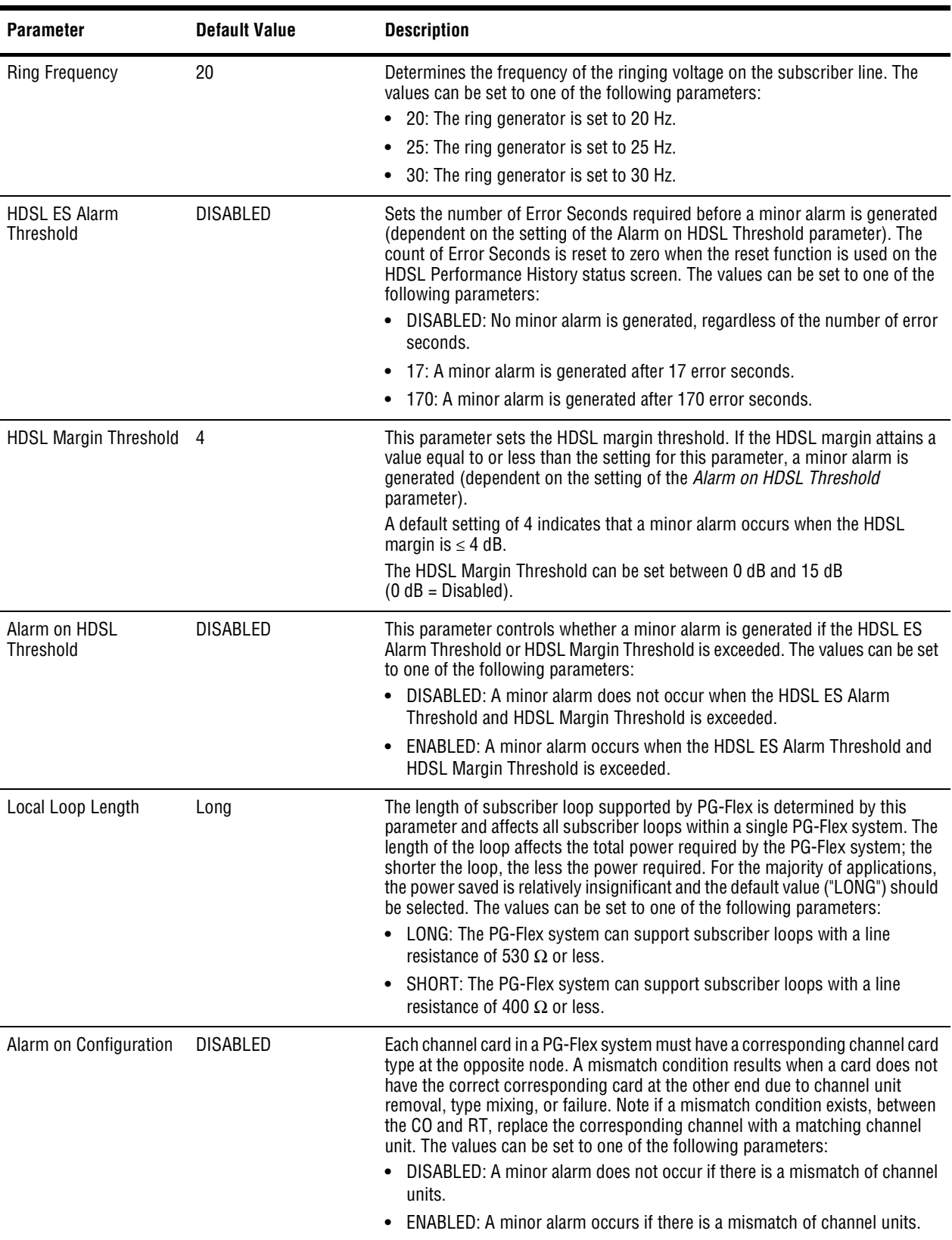

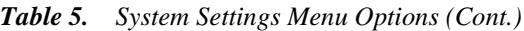

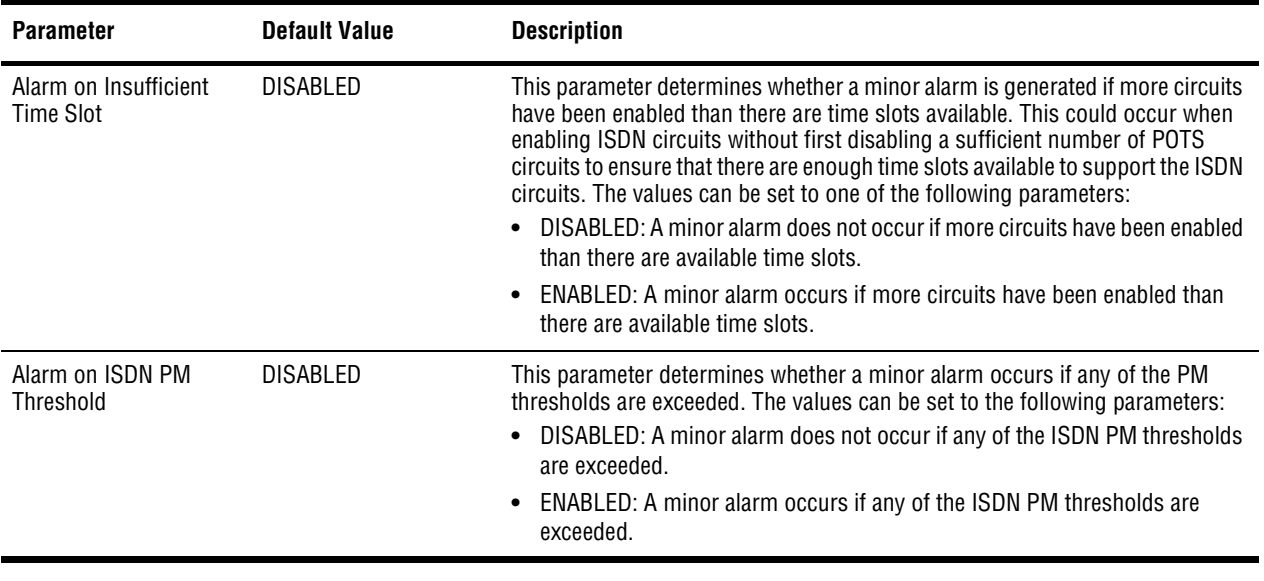

#### *Table 5. System Settings Menu Options (Cont.)*

#### <span id="page-24-0"></span>**View ISDN Channel Setup**

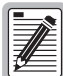

**When there are no ISDN cards present in the PG-Flex system, the display indicates this, and will not allow you to continue to the ISDN Channel Setup menu.**

**1** At the Setup Menu, type  $\epsilon$  then press **ENTER**. The ISDN Channel Setup menu displays:

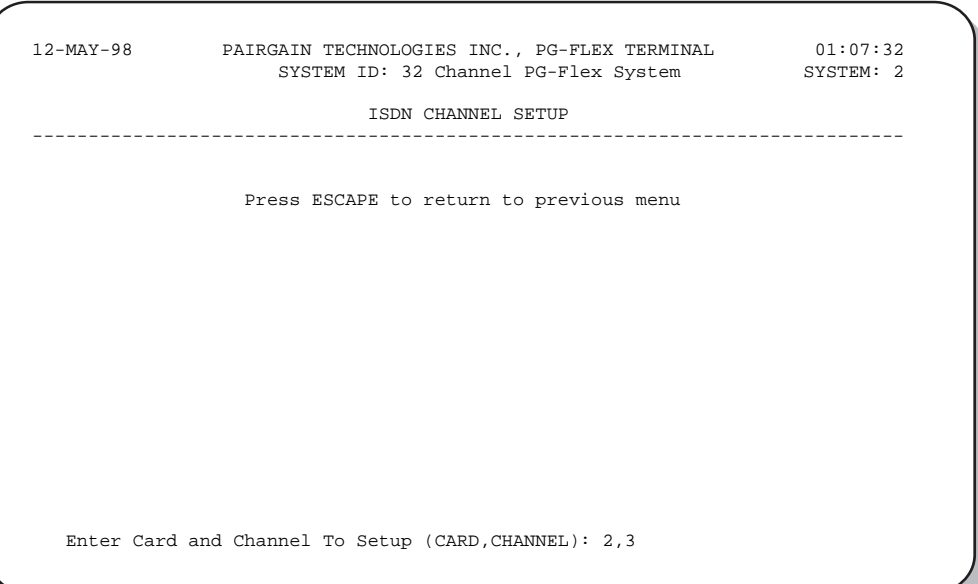

**2** From the ISDN Channel Setup selection menu, type the card number followed by a comma, and then type the channel numbers and press ENTER for the ISDN module you want to view. The ISDN Channel Setup menu displays:

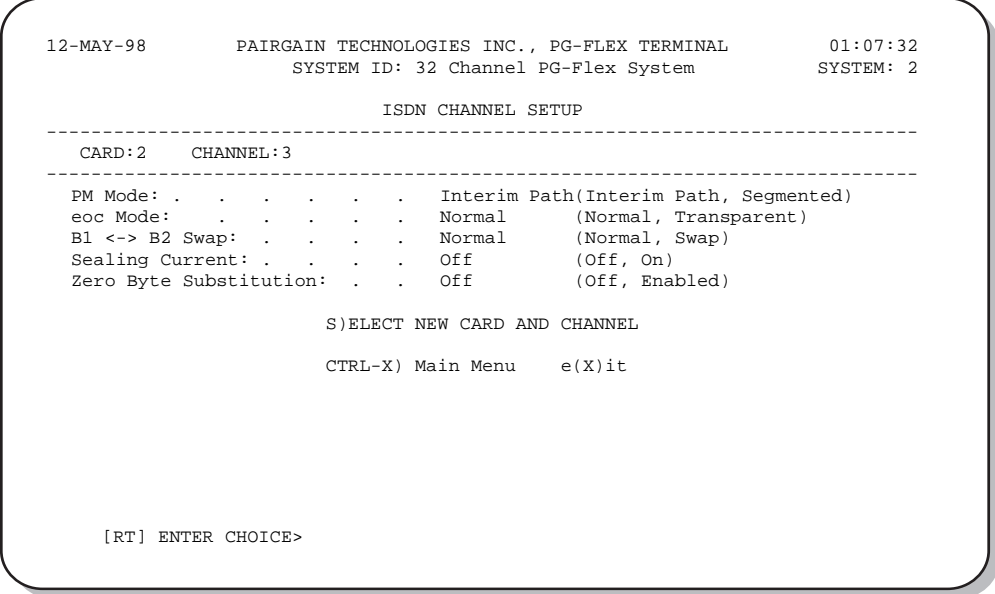

From the ISDN Channel Setup menu you can view the parameters for the ISDN channel unit. Table 6 describes the ISDN channel unit configuration options.

| <b>Parameter</b>       | <b>Default Value</b>                                | Function*                                                                                                    |  |  |
|------------------------|-----------------------------------------------------|----------------------------------------------------------------------------------------------------|--|--|
| PM Mode                | Interim                                             | Performance monitoring of the ISDN channels is done considering the<br>channel as one path (Interim Path) or several separate sections<br>(Segmented).                                                 |  |  |
|                        |                                                     | <b>Interim:</b> Performance monitoring is done considering the channel as one<br>path and collects the end-to-end error rate for the entire transport path.                                            |  |  |
|                        |                                                     | Segmented: Performance monitoring is done considering the channel as<br>separate sections, and collects error rates for each DSL loop individually                                                     |  |  |
| eoc mode               | Normal                                              | This parameter determines how ISDN eoc messages are handled by the<br>PG-Flex system.                                                                                                    |  |  |
|                        |                                                     | Normal: ISDN eoc messages are decoded and retransmitted within the PG-<br>Flex system.                                                                                                    |  |  |
|                        |                                                     | Transparent: ISDN eoc messages are not decoded and are passed through<br>the PG-Flex system transparently.                                                                                             |  |  |
| B1<->B2 Swap           | Normal                                              | This parameter determines whether the B channels are swapped between the<br>PG-Flex CO ISDN "U" interface and the RT ISDN "U" interface. The "D"<br>signaling channel is unaffected by this parameter. |  |  |
|                        |                                                     | <b>Normal: ISDN channel "B1" and "B2" at the CO ISDN "U" interface are routed</b><br>to channels "B1" and "B2" at the RT ISDN "U" interface.                                                           |  |  |
|                        |                                                     | Swap: ISDN channel "B1" and "B2" at the CO ISDN "U" interface are routed<br>to channels "B2" and "B1" at the RT ISDN "U" interface.                                                                    |  |  |
| <b>Sealing Current</b> | 0ff                                                 | This parameter determines whether sealing current is applied to the ISDN<br>subscriber loop.                                                                                                    |  |  |
|                        |                                                     | Off: No sealing current is applied to the ISDN subscriber loop.                                                                                                    |  |  |
|                        |                                                     | On: A constant current of approximately 5 ma. flowing in the ISDN<br>subscriber loop at all times.                                                                                                    |  |  |
| Zero Byte Substitution | 0ff                                                 | This parameter determines how ISDN eoc messages are handled by the<br>PG-Flex system.                                                                                                    |  |  |
|                        |                                                     | Off: The PG-Flex system passes all data through without any special<br>encoding.                                                                                                    |  |  |
|                        |                                                     | On: The PG-Flex system will use a ZBS code to prevent long string of zeros<br>in the data.                                                                                                    |  |  |
|                        | Options shown in bold are factory default settings. |                                                                                                    |  |  |

*Table 6. ISDN Channel Unit Configuration Options*

**3** From the ISDN Channel Setup Menu, type **s** then press **ENTER** to select a new ISDN channel unit and channel to view. Type the channel unit number followed by a comma, then type the channel for the new ISDN channel unit. That is, type " $2$ ,  $3$ " for ISDN card number 2 on channel 3.

#### **View the ISDN Channel Configuration.**

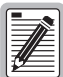

**For channel configuration, ON means the channel is enabled with a time slot, OFF means the channel is enabled but does not have a time slot assigned.**

1 At the Setup Menu, type **C** then press **ENTER**. The Channel Configuration menu displays:

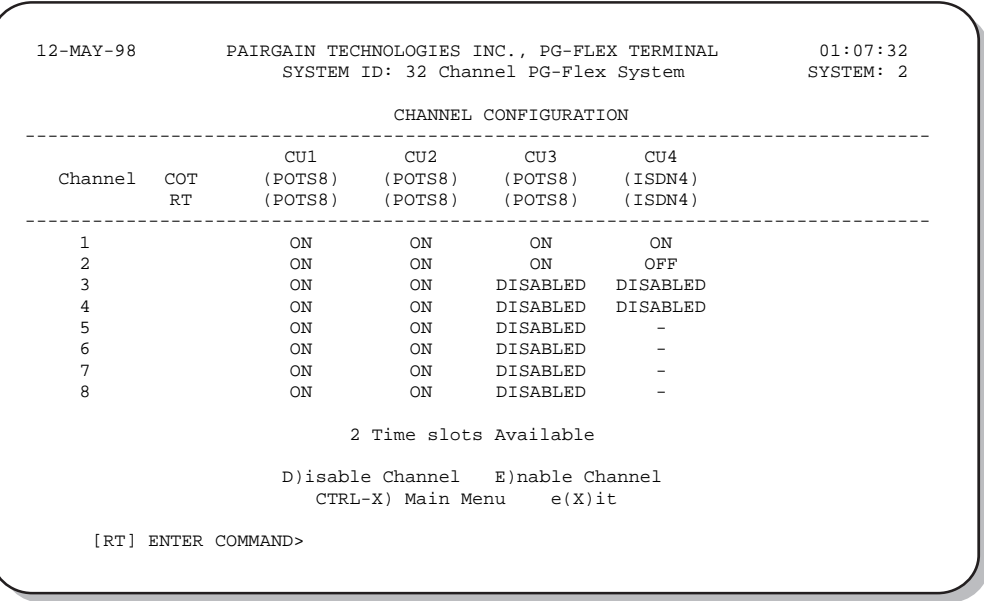

**2** Type **X** then press **ENTER** to go back one screen.

### <span id="page-27-0"></span>**View ISDN Time Slots Assignment**

At the Setup Menu, type  $\boldsymbol{\mathsf{B}}$  then press  $\boldsymbol{\mathsf{ENTER}}$ . The Time Slots Assignment menu displays:

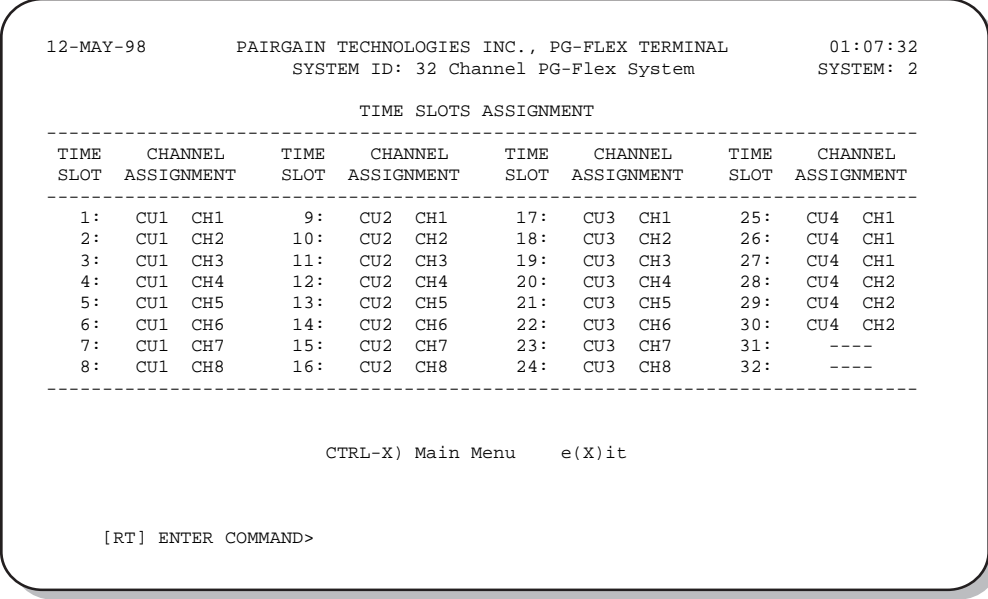

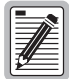

**Timeslots are automatically generated. However, when power is cycled to the system or hot plug a new channel unit, these values may change.** 

**Since PG-Flex is a universal carrier system, the specific time slot assigned to a channel is irrelevant—this screen is provided for diagnostic purposes only.**

#### <span id="page-28-0"></span>**ISDN Performance Monitoring**

Access these menus for performance monitoring of the ISDN channel units, starting from the Status Menu.

1 At the Status Menu, type  $\epsilon$  then press **ENTER**. The ISDN Performance Monitoring Menu displays:

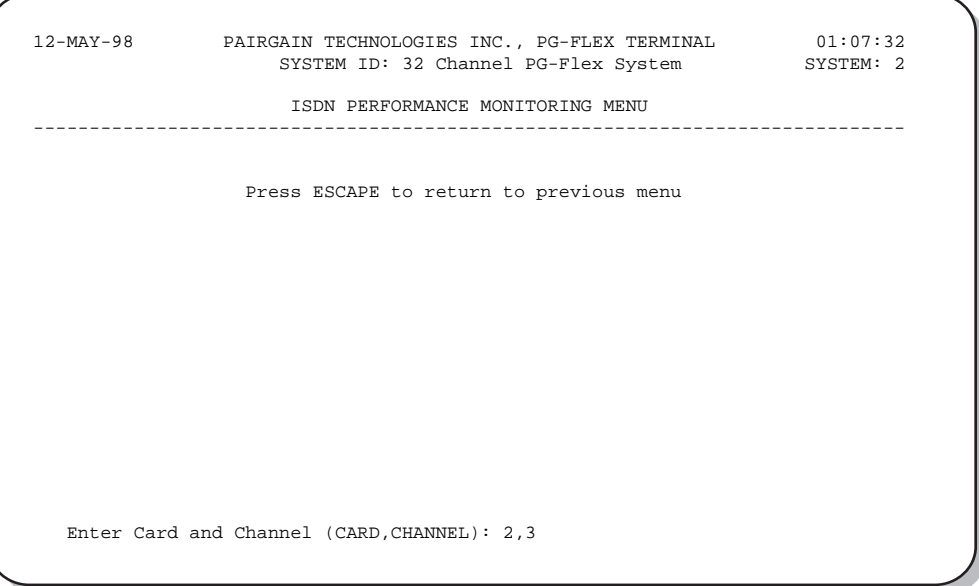

**2** Type the ISDN channel unit number and the channel number then press **ENTER**. The ISDN Performance Monitoring Menu for the selected card and channel is displayed:

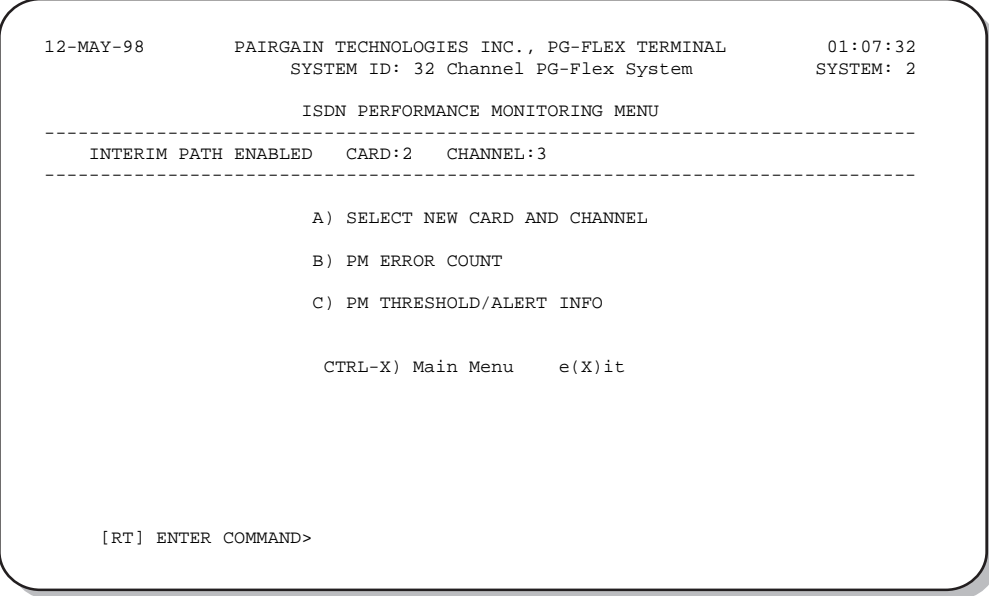

- **3** Type a letter ( $\bf{B}$  or  $\bf{C}$ ) then press **ENTER** to view status for the channel unit and channel you selected.
- **4** Type A then press **ENTER** to select a new ISDN channel unit and channel.

#### <span id="page-29-0"></span>**View Loop Start and Ground Start Channel Units**

1 At the Setup Menu, type **D** then press **ENTER**, The POTS Ground/Loop Start Configuration menu displays:

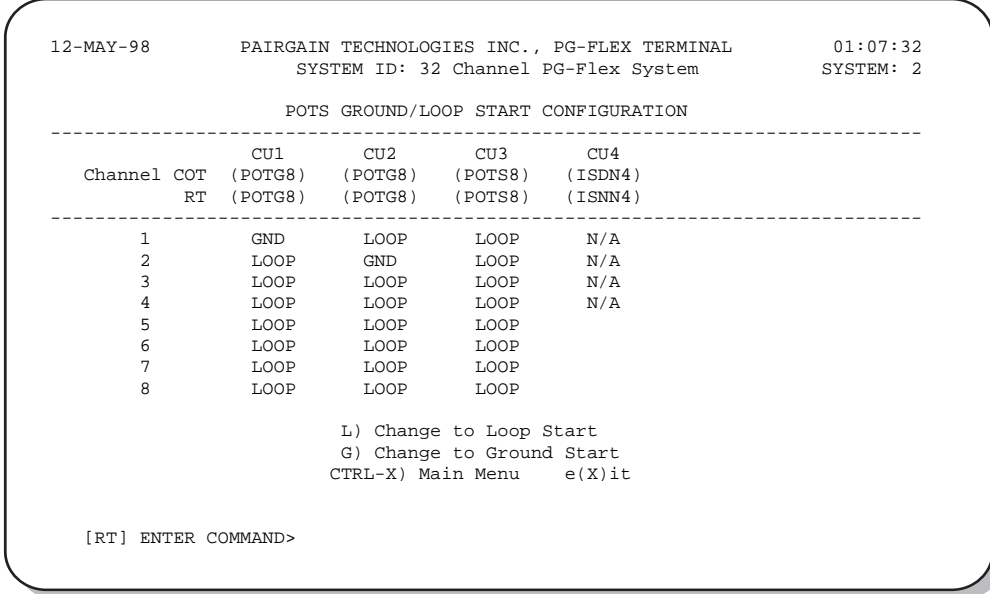

**2** Type **X** then press **ENTER** to go back one screen.

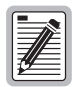

**There are 32 time slots available. Enable is the default for the channels. Channels are disabled from the CO side only when the time slots are required by another channel unit.**

**For channel configuration, ON means the channel is enabled with a time slot. OFF means the channel is enabled but does not have a time slot assigned.**

# <span id="page-30-0"></span>**View Channel Unit Time Slot Assignments**

At the Setup Menu, type  $\bf{B}$  then press  $\bf{ENTER}$ . The Time Slots Assignment menu displays:

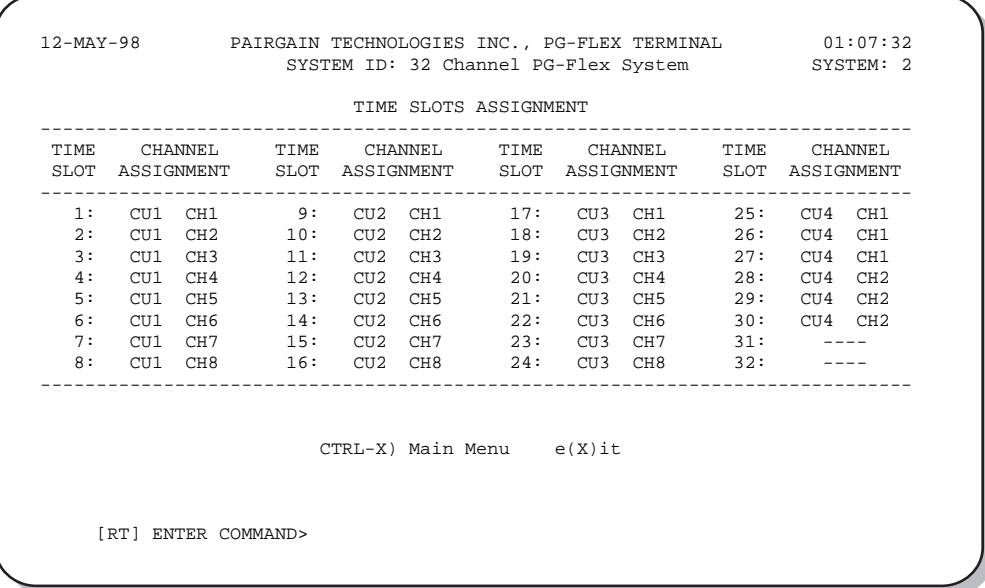

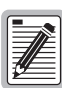

**These assignments are automatically generated. However, when power is cycled to the system or hot plug a new channel unit, these assignments can change.**

#### <span id="page-31-0"></span>**View Doubler Status**

View status for the doubler unit(s) through the HDSL Status menu. At the Status Menu, type  $\boldsymbol{c}$  then press  $\boldsymbol{\epsilon}$  ENTER. The HDSL Status menu displays:

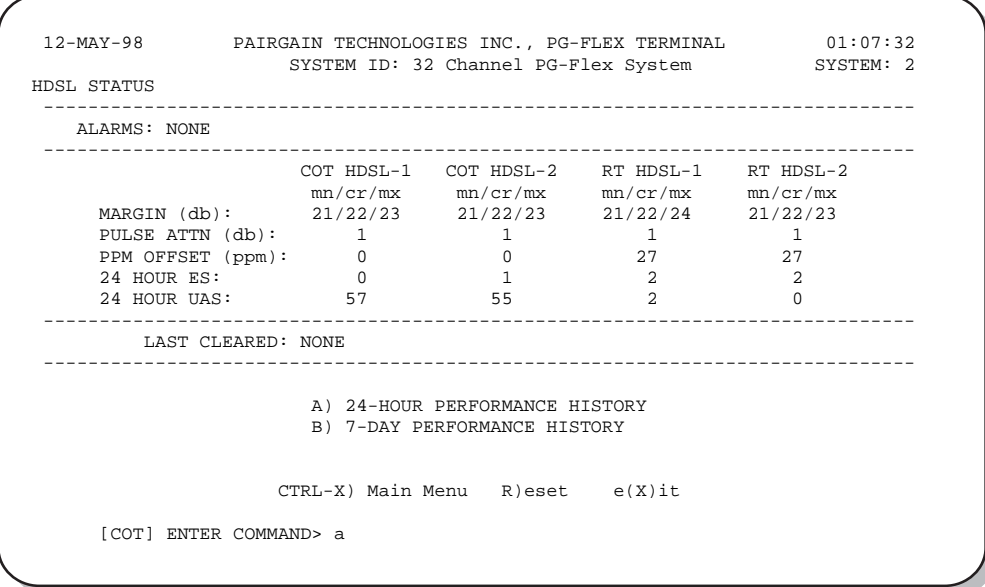

Type a letter at the prompt to accomplish one of the following:

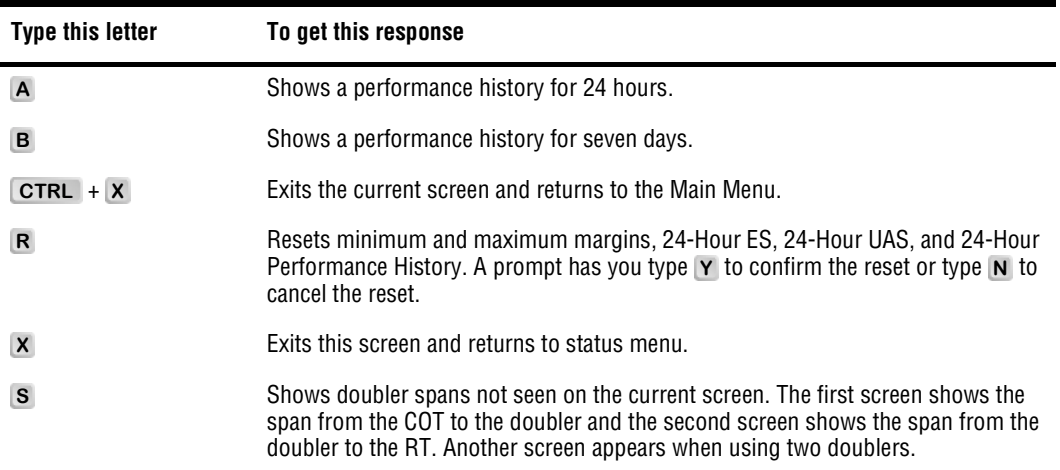

#### <span id="page-32-0"></span>**Viewing Span Alarm History**

View status for the doubler unit(s) through the System Alarm History menu by completing the following.

1 At the Status Menu, type **D** then press **ENTER** . The System Alarm History menu displays:

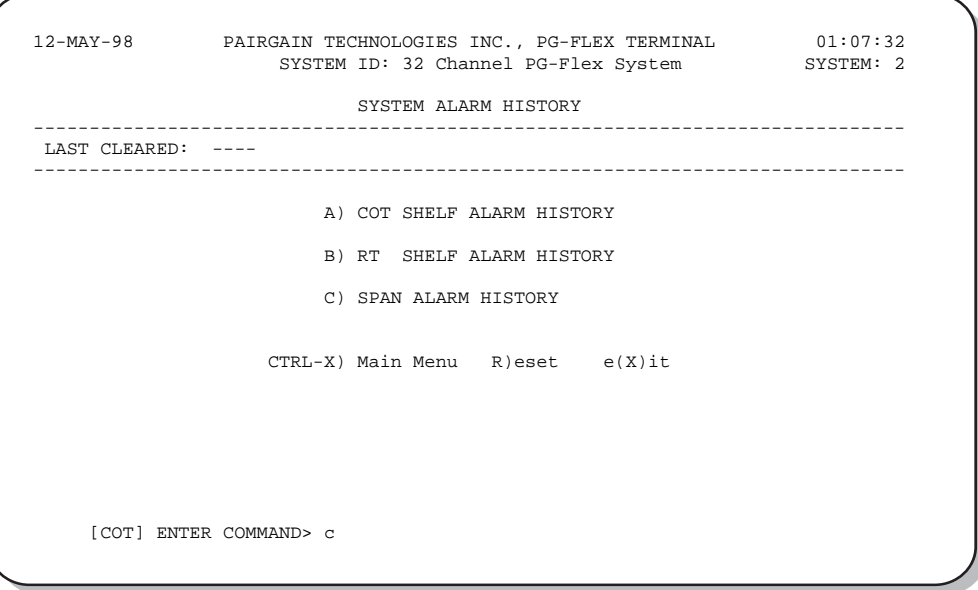

2 At the System Alarm History menu, type C then press **ENTER**. The Span 1 Alarm History displays:

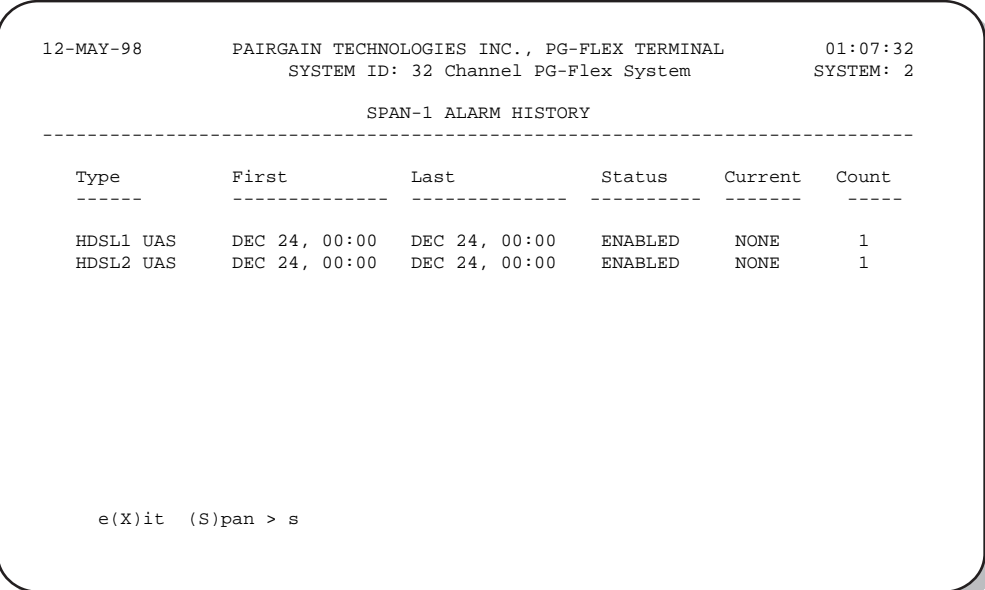

**3** Type **s** then press **ENTER** to get the additional screens for the doubler spans.

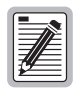

**The following Alarm History menu (Span 2) is only available when a doubler is present in the circuit.**

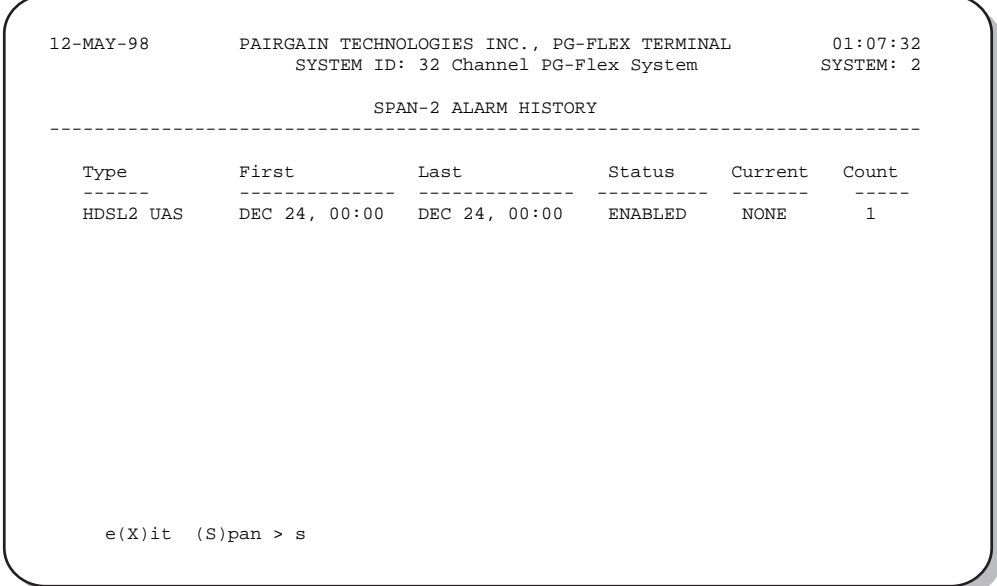

# <span id="page-34-0"></span>**View Maintenance Tests**

From the Maintenance Menu you can view a metallic access connection to a subscriber circuit or view an ISDN loop back test for a PG-Flex system.

From the Main Menu, type  $\circ$  then press **ENTER**. The Maintenance Menu is displayed:

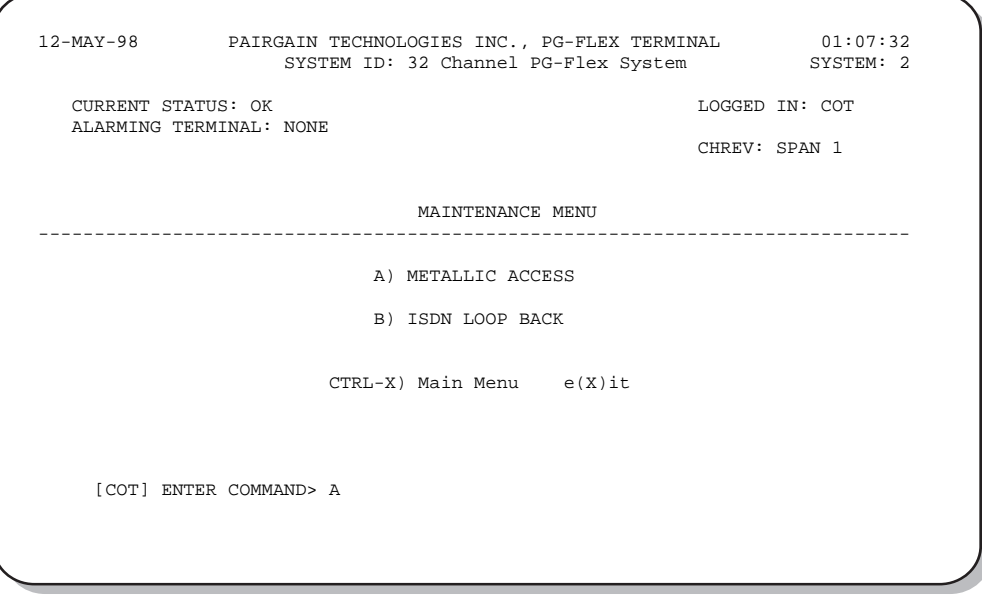

#### **Viewing Metallic Access Tests**

From the Maintenance Menu, type  $\bf{A}$  then press **ENTER**. The Metallic Access Menu is displayed (refer to [Table 7 on page 30](#page-35-0) for the Metallic Access Menu options):

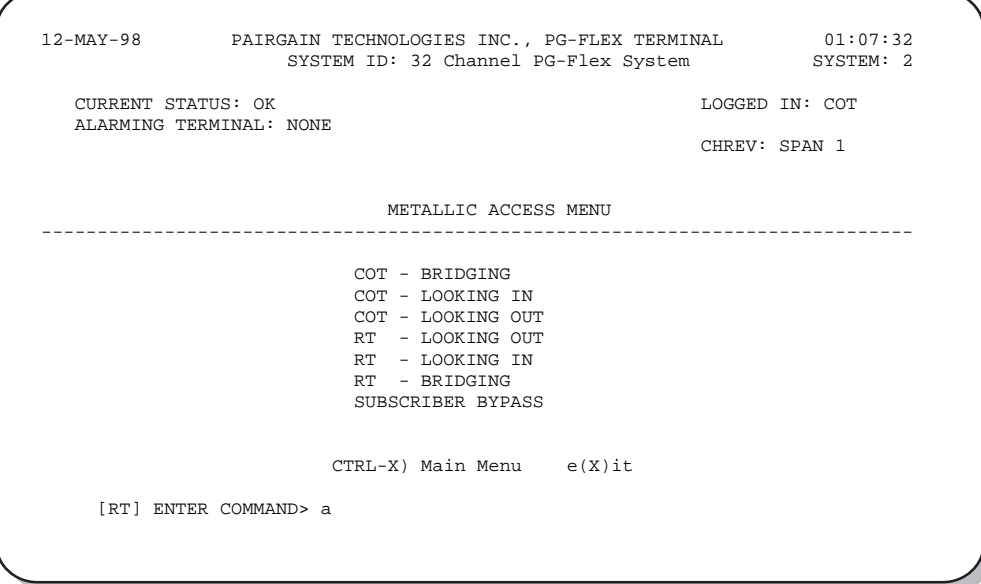

<span id="page-35-0"></span>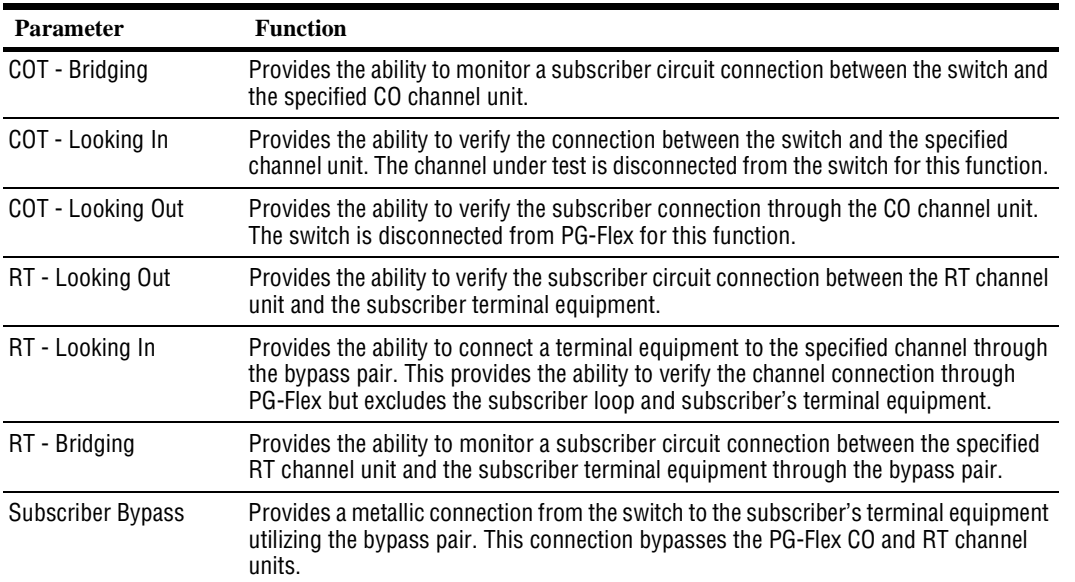

#### *Table 7. Metallic Access Menu Options*

#### <span id="page-36-0"></span>**View ISDN Loopback Tests**

ISDN loopbacks can be initiated as:

- **•** inband loopback codes from the maintenance center upon the ISDN D-channel.
- **•** or as a central office technician command though the ISDN Loopback Menu.

At the Maintenance Menu, type B then press ENTER. The ISDN Loop Back Menu is displayed:

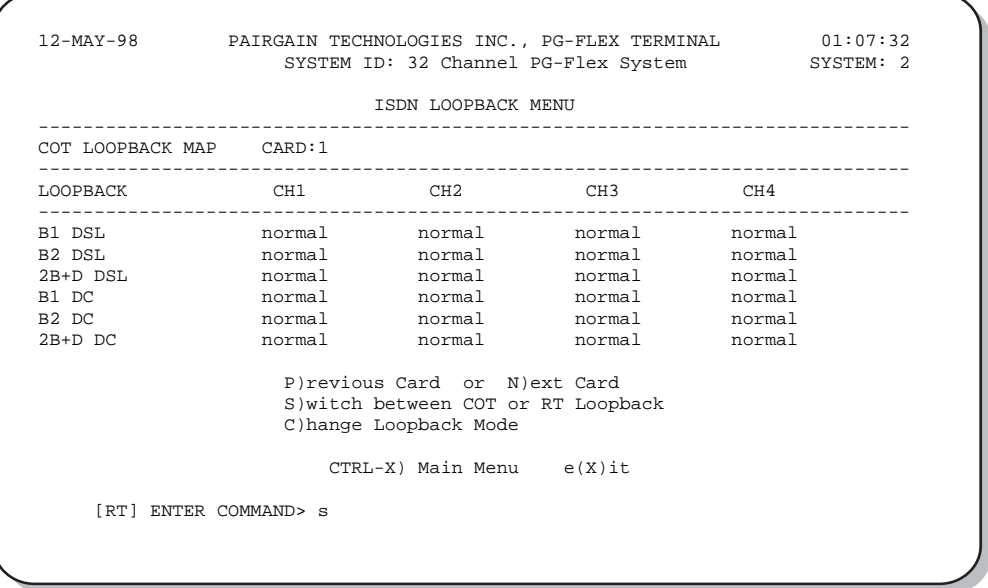

# <span id="page-37-0"></span>**Inventory**

The inventory menu displays manufacturing and version information for all units in a PG-Flex system, except for the FPI unit. To access the inventory menu, do the following:

At the Main Menu, type  $\circ$  then press **ENTER**. The Inventory menu displays:

|           |      |                           |                                  | <b>TNVENTORY</b>               |     |                           |            |
|-----------|------|---------------------------|----------------------------------|--------------------------------|-----|---------------------------|------------|
|           |      | LOC SLOT MODEL LIST ISSUE |                                  | TYPE                           |     | S/W P1 TAG                | CLEI CODE  |
| COT       | LU1  | $FLL-716$ **** ****       |                                  | 32-CH E1                       |     | 3.6 ********** ********** |            |
| COT       | CU1  | FLC-706 1 1               |                                  | ISDN4                          |     | 1.3 0123456789            | @ABCDEFGHI |
| COT       | CII2 |                           |                                  | FLC-703 3 1 POTS8              |     | 1.3 3486001292            |            |
| COT       | CU3  |                           |                                  | FLC-703 3 1 POTS8              |     | 1.3 abcdefghij            | abcdefghij |
| RT        | T.U  | ***** **** ****           |                                  | *********                      | 3.5 | **********                | ********** |
| RT.       | CU1  | FRC-756 1 1               |                                  | ISDN4                          |     | 1.3 0123456789            | @ABCDEFGHI |
| RT        | CU2  | ***** **** ****           |                                  | POTS8                          | 1.4 | **********                | ********** |
| RT        | CU3  | FRC-753                   | $\overline{2}$<br>$\overline{1}$ | POTS8                          |     | 1.4 0307000570            | VARHCGGCAA |
| <b>RT</b> | CII4 | ***** **** ****           |                                  | POTS8                          | 1.4 | **********                | ********** |
|           |      |                           |                                  | $CTRL-X$ ) Main Menu $e(X)$ it |     |                           |            |
|           |      |                           |                                  |                                |     |                           |            |
|           |      | [COT] ENTER COMMAND>      |                                  |                                |     |                           |            |

*Table 8. Inventory Menu Definitions*

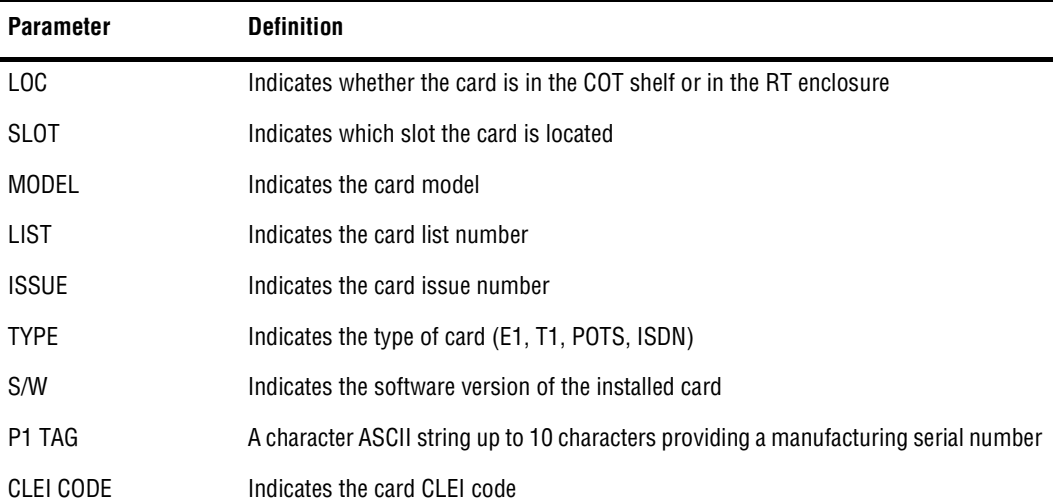

# <span id="page-38-0"></span>**Troubleshooting**

Table 9 provides troubleshooting procedures based on indications displayed by the front panel indicators of FRL-746 List 3A.

| <b>Indication</b>                      | <b>Problem</b>                                                                                                    | <b>Action</b>                                                                                                    |
|----------------------------------------|----------------------------------------------------------------------------------------------------|----------------------------------------------------------------------------------------------------|
| POWER LED off                          | This is the normal condition of the RT<br>1<br>LEDs after the time-out period.                                                                                                    | Press the ACO button on the RT line unit to enable<br>the LEDs on the RT line unit.                                                                                                    |
|                                        | 2 One or both HDSL lines are not connected<br>between the COT and RT. Verify the<br>connections at the RT and COT.                                                                                                    | Measure for 130 Vdc to 250 Vdc between<br>HDSL-T1 and HDSL-T2 on the RT enclosure<br>backplane.<br>On the COT shelf backplane, measure -65 Vdc to<br>$-130$ Vdc, $(\pm 10\%$ between HDSL_T1 and chassis<br>ground and $+65$ Vdc to $+120$ Vdc between<br>HDSL_T2 and chassis ground. |
|                                        | COT Line Unit fuse F1 has blown.<br>3                                                                                                    | Replace the fuse.                                                                                                    |
|                                        | 4 RT Line Unit power supply failed.                                                                                                    | Replace RT Line Unit.                                                                                                    |
|                                        | 5 COT HDSL power supply failed.                                                                                                    | Replace COT Line Unit.                                                                                                    |
| LOOP 1 (2) SYNC LED<br>flashing or off | The HDSL line is attempting to synchronize<br>with the CO unit or cannot detect the HDSL<br>signal from the CO unit. This is usually an<br>indication that there is a problem with the<br>HDSL circuit between the COT and RT<br>(assuming the FAULT LED is off).<br>COLU and RTLU incompatible (i.e., one is a<br>T1 version and the other is an E1 version. | Verify the HDSL circuits are terminated properly<br>and with the correct orientation.<br>Measure the loop resistance of each HDSL circuit<br>(shorting the pair at the far end). The loop<br>resistance must be less than that shown in<br>Table 1 on page 3.                         |
| LOOP 1 (2) MARGIN LED<br>on            | The HDSL line margin level is below a preset<br>level.                                                                                                    | See the previous discussion on the SYNC LED<br>flashing or off.                                                                                                    |
| FAULT LED on                           | Faulty FRL-746 List 3A.                                                                                                    | Replace the RT Line Unit.                                                                                                    |

*Table 9. FRL-746 Troubleshooting*

# <span id="page-39-0"></span>**PRODUCT SUPPORT**

This section contains product support and warranty information.

# **Technical Support**

PairGain Technical Assistance is available 24 hours a day, 7 days a week by contacting PairGain Customer Service Engineering group at:

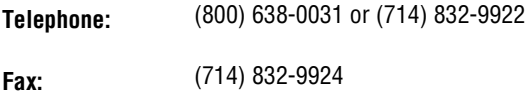

During normal business hours (8:00 AM to 5:00 PM, Pacific Time, Monday through Friday, excluding holidays), technical assistance calls are normally answered directly by a Customer Service Engineer. At other times, a request for technical assistance is handled by an on-duty Customer Service Engineer through a callback process. This process normally results in a callback within 30 minutes of initiating the request.

In addition, PairGain maintains a computer bulletin board system for obtaining current information on PairGain products, product troubleshooting tips and aids, accessing helpful utilities, and for posting requests or questions. This system is available 24 hours a day by calling (714) 730-2800. Transmission speeds up to 28.8 kbps are supported with a character format of 8-N-1.

# **Warranty**

PairGain Technologies warrants this product to be free of defects and to be fully functional for a period of 60 months from the date of original shipment, given correct customer installation and regular maintenance. PairGain will repair or replace any unit without cost during this period if the unit is found to be defective for any reason other than abuse or incorrect use or installation.

Do not try to repair the unit. If it fails, replace it with another unit and return the faulty unit to PairGain for repair. Any modifications of the unit by anyone other than an authorized PairGain representative voids the warranty.

If a unit needs repair, call PairGain for a Return Material Authorization (RMA) number and return the defective unit, freight prepaid, along with a brief description of the problem, to:

PairGain Technologies, Inc. 14352 Franklin Avenue Tustin, CA 92780 ATTN: Repair and Return Dept. (800) 638-0031

PairGain continues to repair faulty modules beyond the warranty program at a nominal charge. Contact your PairGain sales representative for details and pricing.

# <span id="page-40-0"></span>**FCC Compliance**

This unit complies with the limits for Class A digital devices pursuant to Part 15 of the FCC rules. These limits are designed to provide reasonable protection against harmful interference when the equipment is operated in a commercial environment. This equipment generates, uses, and can radiate radio frequency energy and, if not installed and used in accordance with the instruction manual, can cause harmful interference to radio communications. Operation of this equipment in a residential area is likely to cause harmful interference, in which case the user will be required to correct the interference at his own expense.

Refer to the installation section of the appropriate instruction manual for the unit you are installing to get information on:

- **•** Cabling
- **•** Correct connections
- **•** Grounding

#### **Modifications**

The FCC requires the user to be notified that any changes or modifications made to this device that are not expressly approved by PairGain Technologies, Inc. may void the user's authority to operate the equipment.

All wiring external to the products should follow the provisions of the current edition of the National Electrical Code

# <span id="page-41-0"></span>**ABBREVIATIONS**

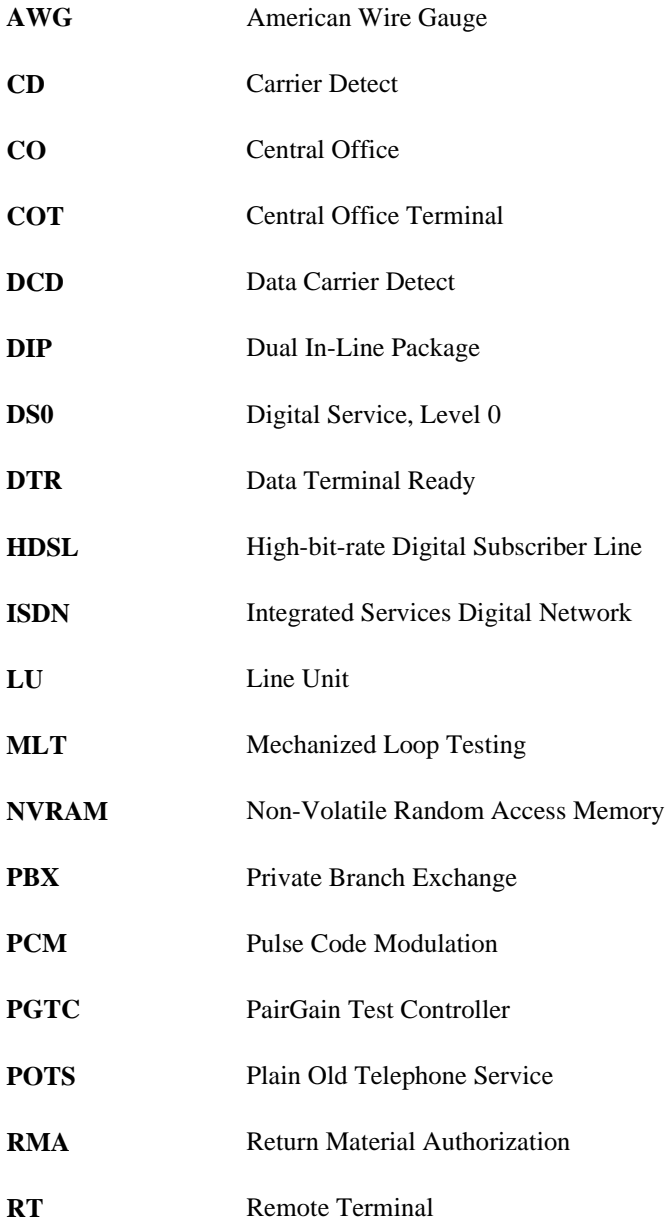

<span id="page-42-0"></span>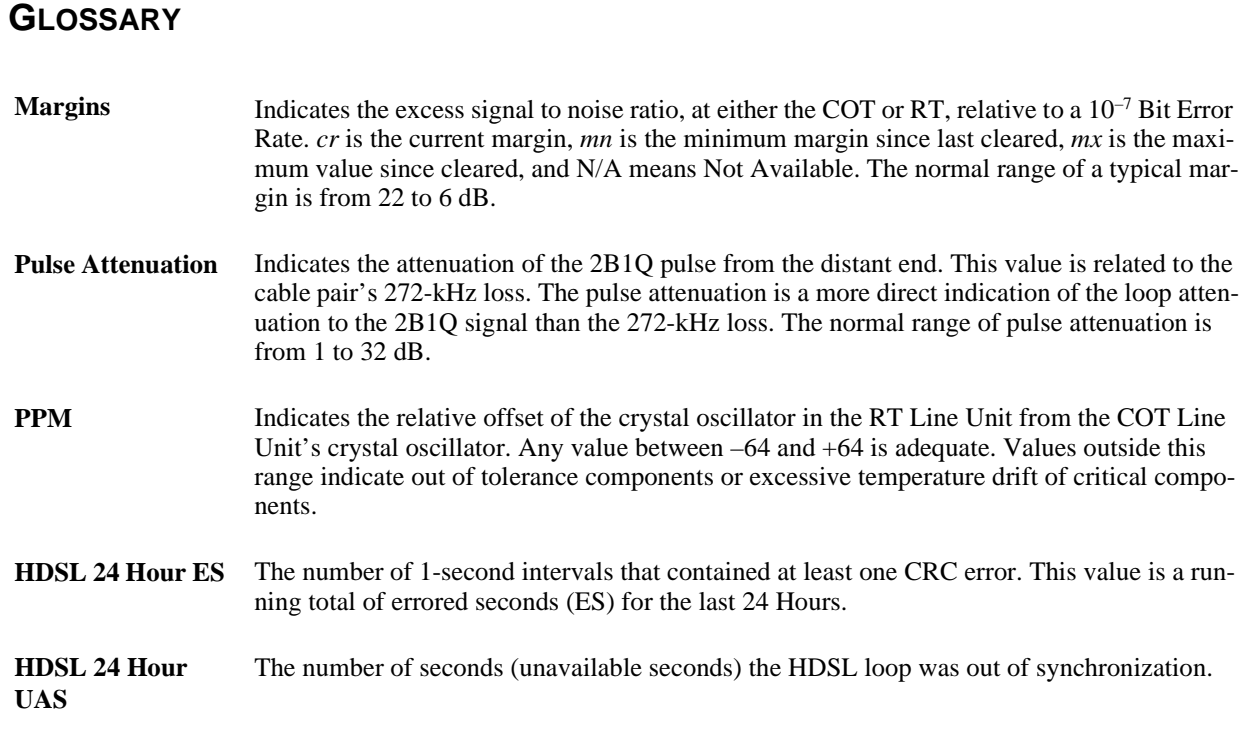

# **Corporate Office**

14402 Franklin Avenue Tustin, CA 92780 Tel: (714) 832-9922 Fax: (714) 832-9924 **For Technical Assistance:**

(800) 638-0031

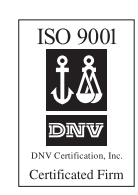

# IPAIRGAIN